## BEDIENUNGSANLEITUNG SPEEDPORT SMART

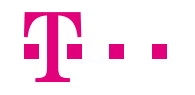

**ERLEBEN, WAS VERBINDET.** 

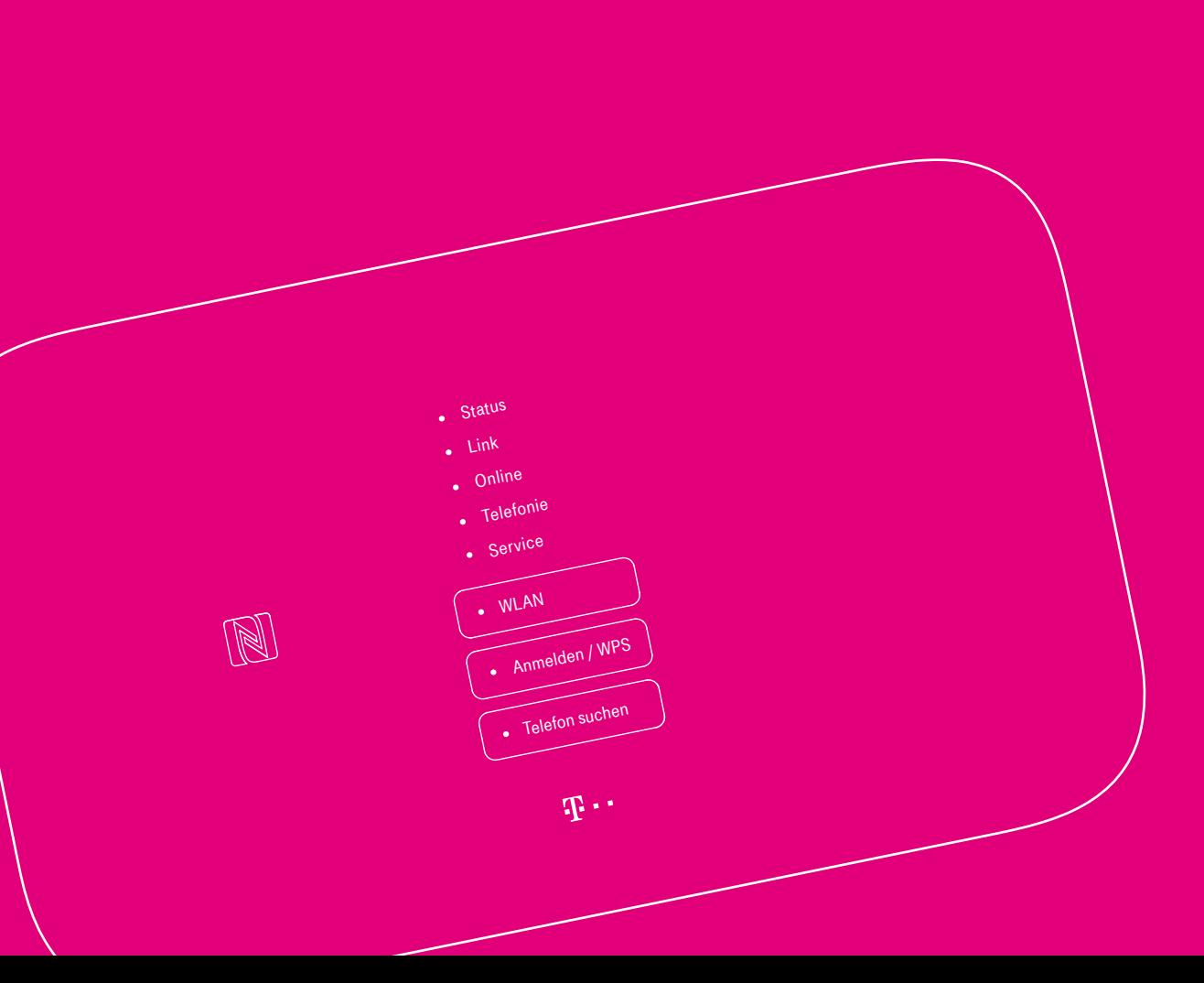

## LERNEN SIE IHREN SPEEDPORT KENNEN

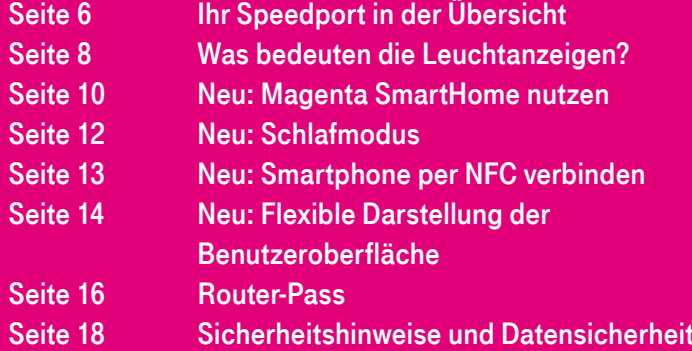

# Inhaltsverzeichnis

### Einführung

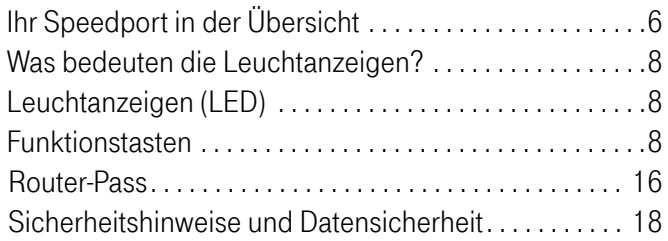

### Was ist neu?

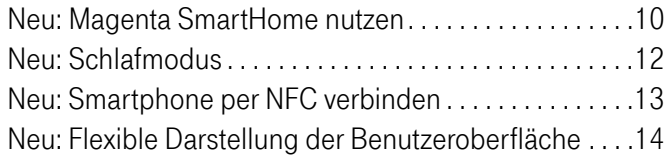

#### Auspacken und Anschließen

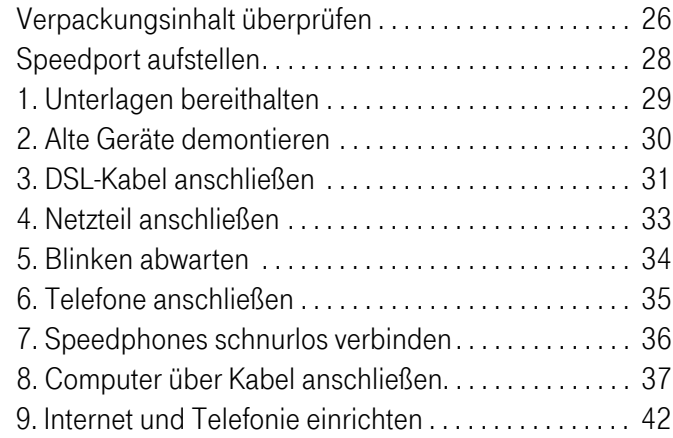

### Optional: Internet über Glasfaser

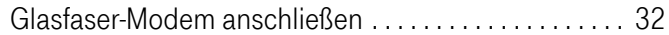

### Optional: Verbindung über WLAN herstellen

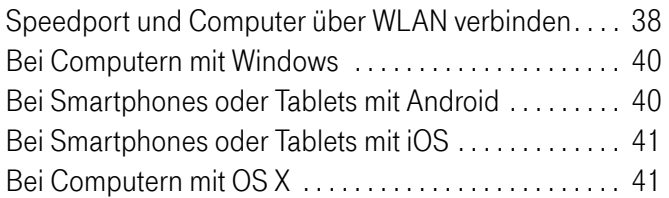

### Wenn etwas nicht funktioniert

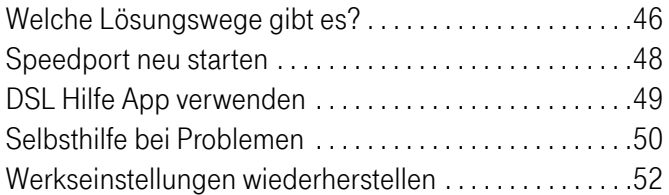

#### Anhang

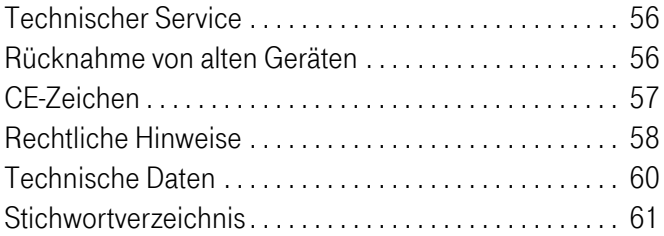

# <span id="page-5-0"></span>Ihr Speedport in der Übersicht

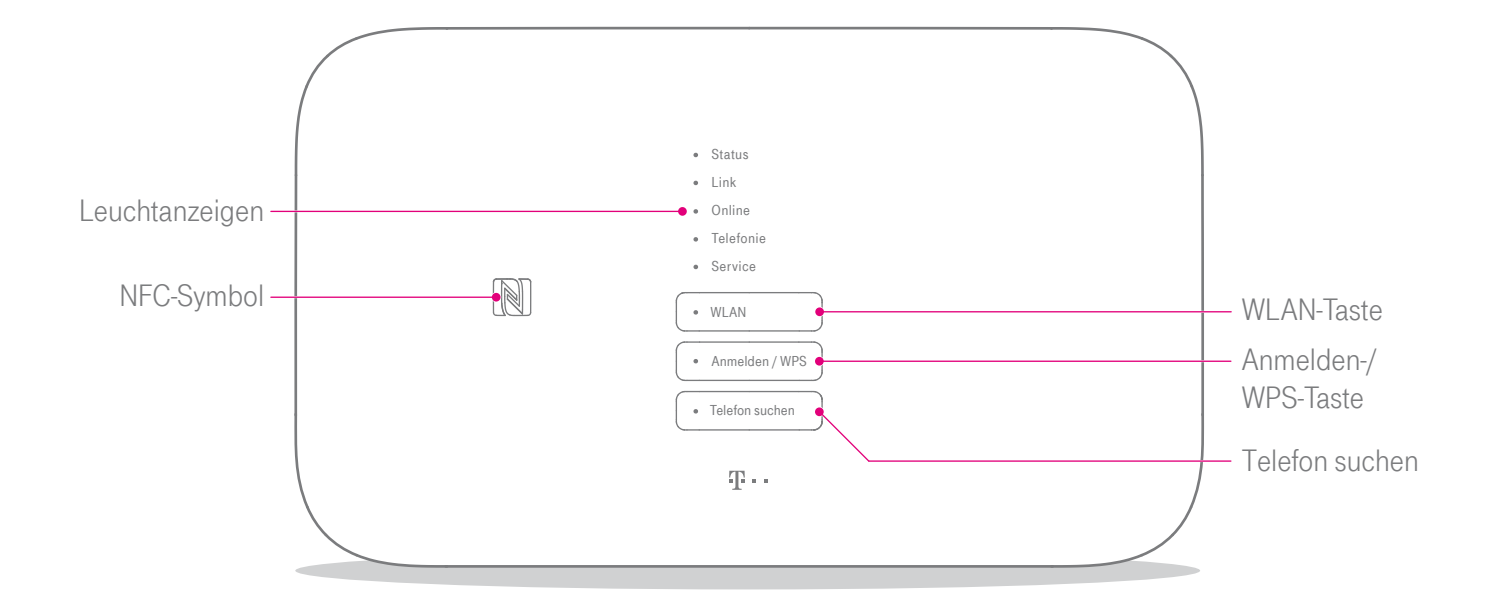

#### 6 EINFÜHRUNG

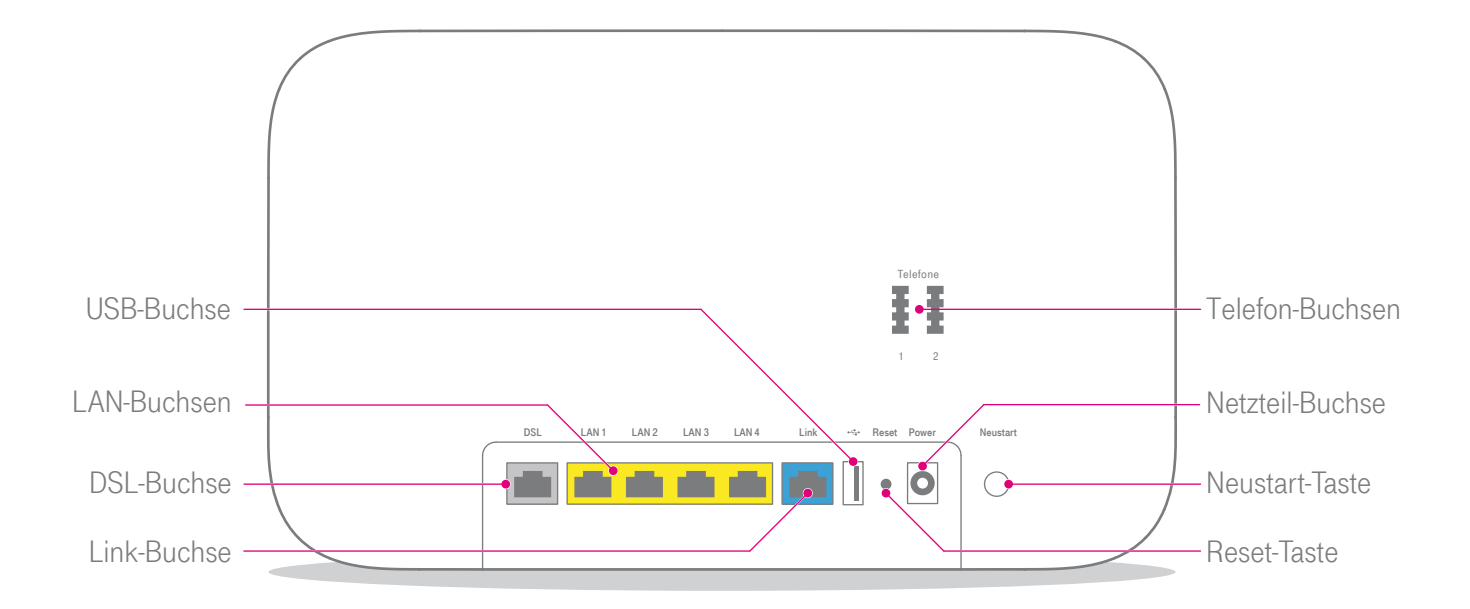

# <span id="page-7-0"></span>Was bedeuten die Leuchtanzeigen?

- **Status**
- Link  $\bigcap$
- **Online**  $\bigcirc$
- Telefonie  $\bigcirc$
- $\bigcirc$ Service

WLAN  $\bigcirc$ 

Anmelden/WPS  $\circ$ 

Telefon suchen  $\bigcirc$ 

### Leuchtanzeigen (LED)

Die Leuchtanzeigen Ihres Speedport kennzeichnen die wichtigsten Betriebszustände. Dadurch können Sie identifizieren, wie etwas funktioniert oder nicht.

### Funktionstasten

Die Leuchtanzeigen WLAN, Anmelden/WPS und Telefon suchen sind gleichzeitig Funktionstasten, mit denen Funktionen ein- und ausgeschaltet werden können.

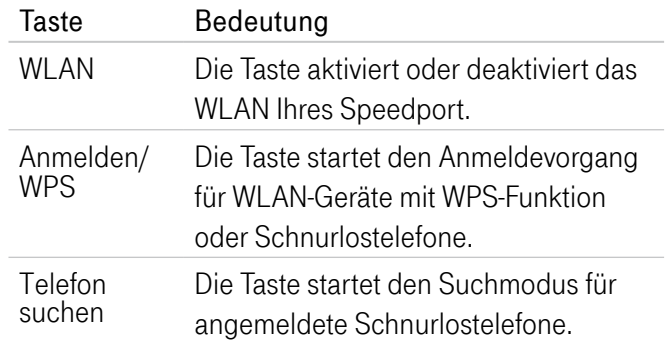

#### 8 EINFÜHRUNG

<span id="page-8-0"></span>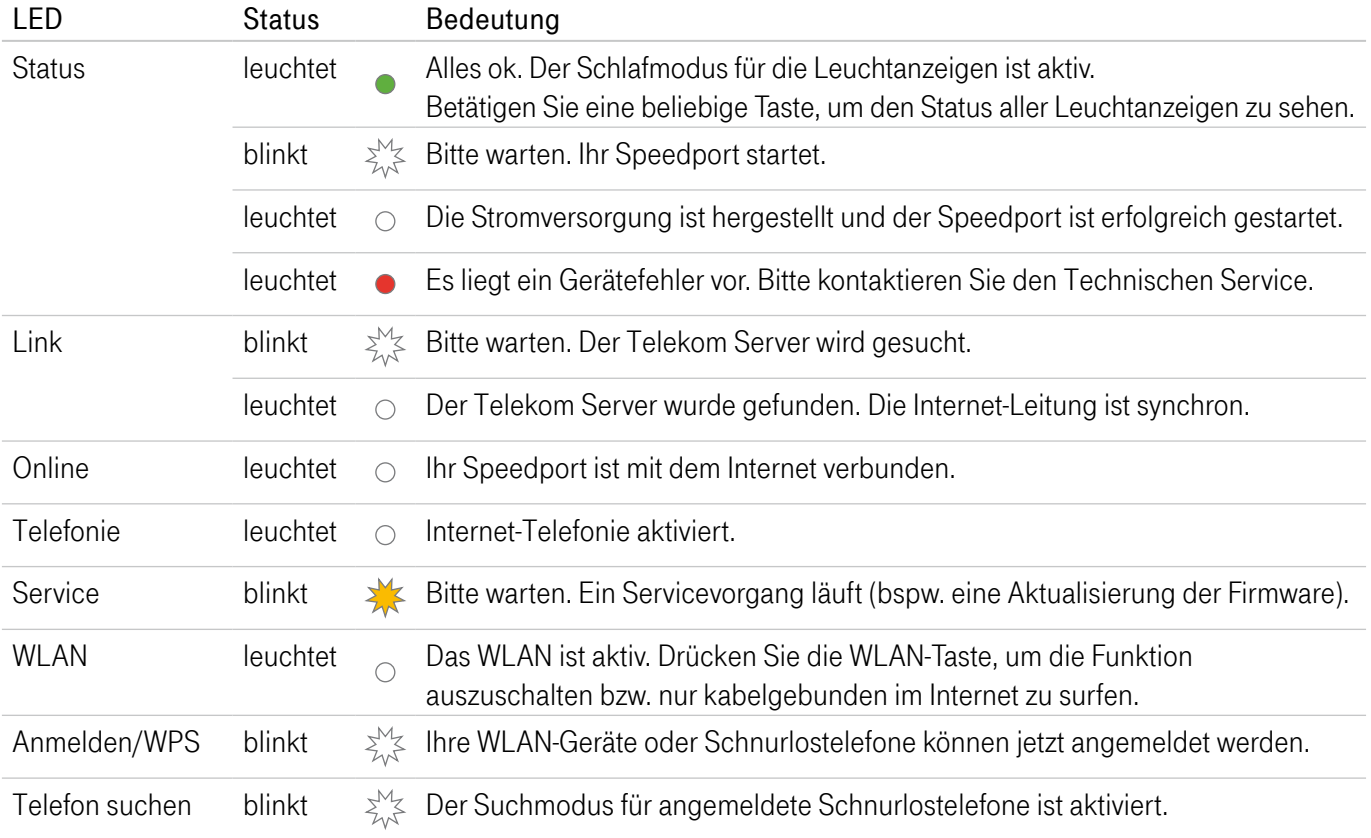

# <span id="page-9-0"></span>Neu: Magenta SmartHome nutzen

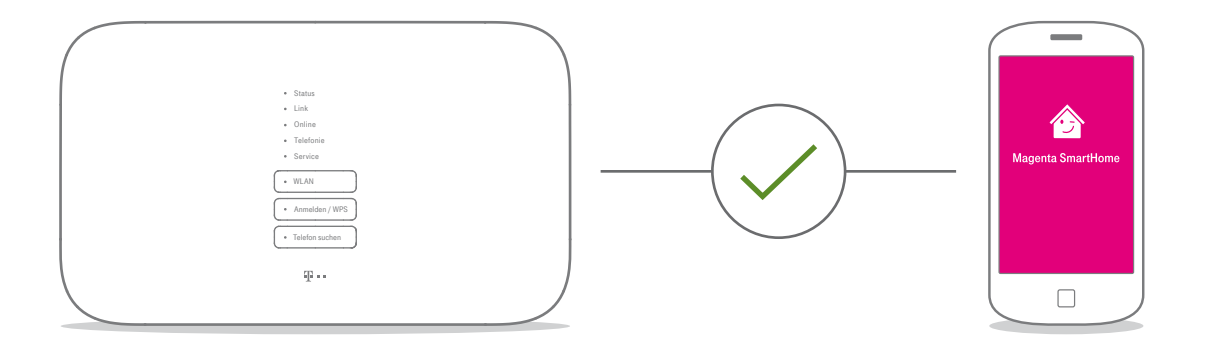

#### Die clevere Lösung für ein smartes Zuhause

Ihr Speedport Smart ist bestens gerüstet für die intelligenten Lösungen von SmartHome. Steuern Sie kompatible Geräte mit der Magenta SmartHome App auch von unterwegs oder von Ihrer Couch aus. Sparen Sie Heizkosten und erleben Sie Wohnkomfort und Sicherheit auf eine völlig neue Art.

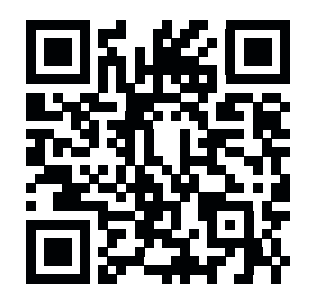

#### Magenta SmartHome App herunterladen

Die Magenta SmartHome App finden Sie im Apple App Store / Google Play Store. Oder scannen Sie einfach diesen QR-Code.

#### Dienst und Geräte aktivieren

Starten Sie die Magenta SmartHome App und verbinden Sie kompatible Geräte.

Erfahren und erleben Sie mehr unter www.smarthome.de/speedport

# <span id="page-11-0"></span>Neu: Schlafmodus

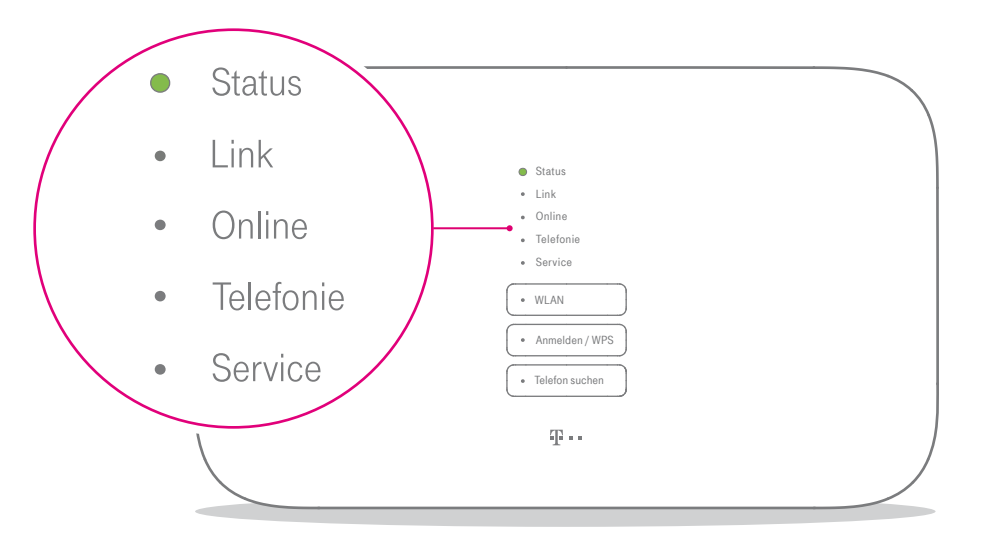

Die grüne Leuchtanzeige Status zeigt Ihnen, dass der Schlafmodus eingeschaltet ist. Alle anderen Leuchtanzeigen sind aus. Natürlich bleiben alle Funktionen wie Internet, WLAN und Telefonie aktiv.

Der Schlafmodus wird automatisch eingeschaltet, wenn Ihr Speedport einwandfrei funktioniert. Das Betätigen einer beliebigen Taste weckt Ihren Speedport wieder auf und die Leuchtanzeigen zeigen die Betriebszustände.

# <span id="page-12-0"></span>Neu: Smartphone per NFC verbinden

Die Funktion NFC (Near Field Communication) erlaubt eine schnelle Anbindung von WLAN‐Geräten in Ihr kabelloses Heimnetzwerk (WLAN), ohne manuelle Eingabe von Passwörtern.

Zum Verbinden per NFC halten Sie Ihr Smartphone für einen Moment dicht vor das NFC-Symbol an Ihrem Speedport. Ihr Smartphone muss das Verbinden per NFC unterstützen.

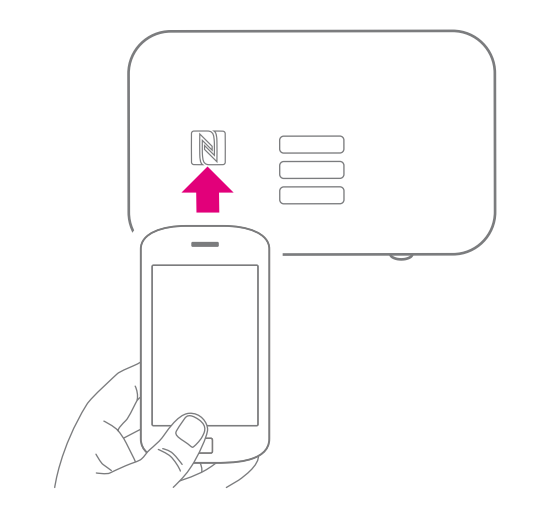

# <span id="page-13-0"></span>Neu: Flexible Darstellung der Benutzeroberfläche

Die neue flexible Darstellung der Benutzeroberfläche ermöglicht Ihnen die komfortable Einrichtung und spätere Anpassung der Einstellungen Ihres Speedport.

Wenn Sie Ihren Speedport einrichten oder Einstellungen anpassen möchten, verwenden Sie Ihr Tablet am besten im Querformat. So erhalten Sie die bestmögliche Darstellung der Benutzeroberfläche.

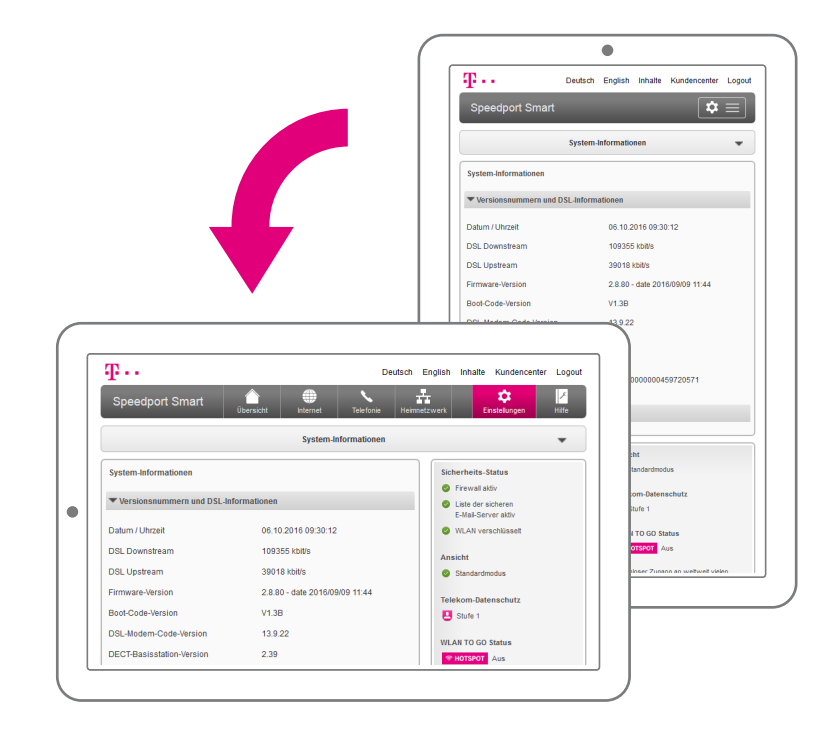

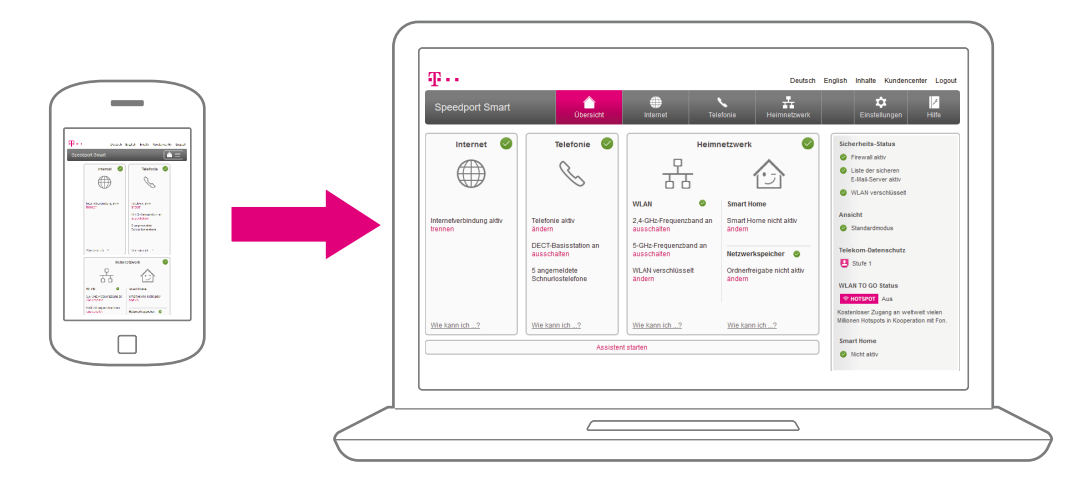

Möchten Sie Anpassungen an den Einstellungen Ihres Speedport vornehmen und haben keinen Computer oder Tablet in der Nähe?

Die flexible Darstellung der Benutzeroberfläche ermöglicht Ihnen die Einstellungen Ihres Speedport sogar über Ihr Smartphone anzupassen.

Alle Einstellungen sind auf mobilen Geräten ebenso vorhanden wie in der klassischen Browser-Darstellung auf Ihrem Computer.

### <span id="page-15-0"></span>Router-Pass

Nehmen Sie den Router-Pass mit zu Ihrem Computer. Sie benötigen das Gerätepasswort und die WLAN-Daten, wenn Sie Ihren Speedport einrichten.

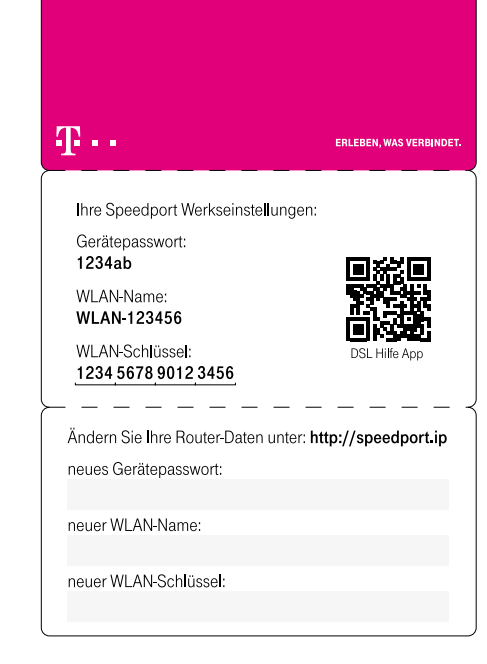

**ROUTER-PASS** SPEEDPORT SMART

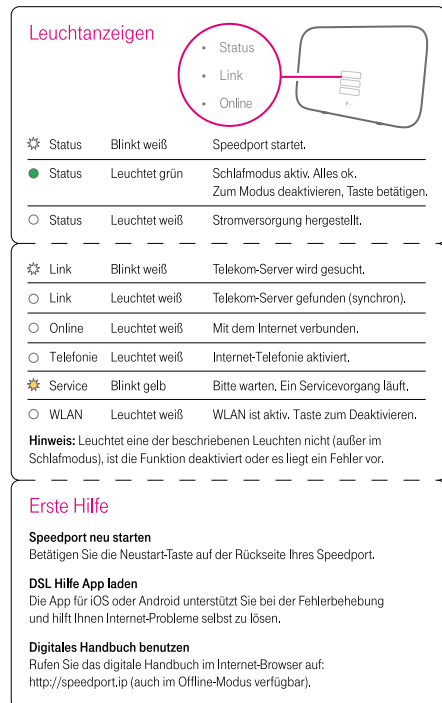

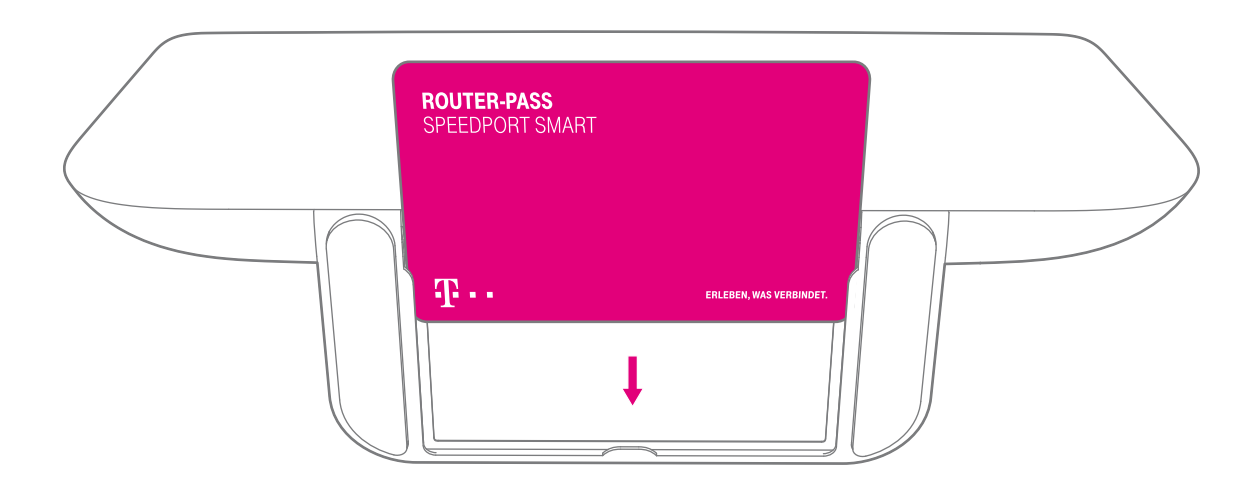

Verstauen Sie den Router-Pass nach der Einrichtung wieder im Standfuß Ihres Speedport oder einem anderen sicheren Ort.

# <span id="page-17-0"></span>Sicherheitshinweise und Datensicherheit

Ihr Speedport ist ein haushaltsübliches Gerät, das Ihr Zuhause mit dem Internet verbindet. Wie bei jedem elektrischen Gerät kann ein nicht sachgemäßer Umgang zu körperlichen Schäden oder zu Beschädigungen Ihres Speedport führen. Die folgenden Sicherheitshinweise schützen Sie und Ihren Speedport.

#### Elektrischer Schlag

Berühren Sie Ihren Speedport oder das Netzteil niemals mit nassen Händen, da von den elektrischen Komponenten Ihres Speedport die Gefahr eines elektrischen Schlags ausgehen kann.

Berühren Sie niemals die Kontakte an den Anschlussbuchsen Ihres Speedport oder des Netzteils. Elektrostatische Entladung kann zu einer Beschädigung der elektrischen Komponenten in Ihrem Speedport führen.

Schließen Sie Ihren Speedport nicht während eines Gewitters an. Bei einem Blitzeinschlag droht die Gefahr eines elektrischen Schlags.

#### Reparatur und Reinigung

Wenn Sie an Ihrem Speedport einen technischen Defekt vermuten, nehmen Sie Ihren Speedport keinesfalls in Betrieb. Öffnen Sie nicht das Gehäuse und unternehmen Sie keine eigenständigen Reparaturversuche. Wenden Sie sich an den Technischen Service der Telekom.

Reinigen Sie Ihren Speedport ausschließlich mit einem trockenen, weichen, fusselfreien und antistatischen Tuch. Verwenden Sie keine Reinigungs‐ oder Lösungsmittel; die enthaltenen Bestandteile beschädigen Ihren Speedport.

#### Umgebungsbedingungen und Aufstellort

Im Betrieb wird Ihr Speedport sehr warm. Das ist normal. Um eine ausreichende Durchlüftung und einen zuverlässigen Betrieb zu gewährleisten, verwenden Sie Ihren Speedport stets aufrecht stehend oder hängend. Die Lüftungsschlitze auf der Ober‐ und Unterseite Ihres Speedport müssen frei bleiben. Betreiben Sie Ihren Speedport nicht in einem geschlossenen Behältnis.

Schließen Sie Ihren Speedport an eine leicht zugängliche Steckdose an, um Ihren Speedport im Ernstfall schnell von der Stromversorgung trennen zu können.

Verwenden Sie Ihren Speedport nicht in der Nähe von Wärmequellen, nicht unter direkter Sonneneinstrahlung und nicht in Feuchträumen. Vermeiden Sie den Kontakt mit Flüssigkeiten, Staub und Dämpfen.

Ihr Speedport ist NICHT für die Verwendung in explosionsgefährdeter Umgebung und in der Nähe empfindlicher medizinischer Geräte zugelassen.

Ihr Speedport bietet keinen Schutz gegen Überspannung. Bestenfalls lösen Sie die Kabelverbindung zur Telefondose und zur Steckdose vor einem Gewitter.

Stellen Sie Ihren Speedport nicht auf wärmeempfindliche Oberflächen, da diese im Betrieb eventuell beschädigt werden können.

Verwenden Sie Ihren Speedport ausschließlich innerhalb geschlossener Räume und nicht im Freien.

#### Kabel

Vermeiden Sie Belastung (z. B. durch Möbel) oder Beschädigung (z. B. durch Knicke) von DSL‐ oder LAN‐ Kabeln, da diese zu Einschränkungen oder Ausfall der Internetverbindung führen können.

Ihr Speedport funktioniert nur einwandfrei an einer ordnungsgemäß installierten und dafür zugelassenen Steckdose bzw. Telefondose. Verwenden Sie ausschließlich das Netzteil und das DSL-Kabel aus der Verpackung Ihres Speedport.

#### **Funksignale**

Die integrierten Antennen Ihres Speedport senden und empfangen Funksignale bspw. für die Bereitstellung Ihres WLAN. Vermeiden Sie das Aufstellen Ihres Speedport in unmittelbarer Nähe zu Schlaf‐, Kinder‐ und Aufenthaltsräumen, um die Belastung durch elektromagnetische Felder so gering wie möglich zu halten.

#### Notrufe

Bei einem Stromausfall kann nicht über die an Ihrem Speedport angeschlossenen Festnetztelefone telefoniert werden. Wir empfehlen Ihnen als Absicherung jederzeit ein Mobiltelefon im Haushalt bereitzuhalten, mit dem Sie im Ernstfall einen Notruf absetzen können. Gerätepasswort, WLAN-Name und WLAN-Schlüssel

Auf dem Typenschild und im Router‐Pass finden Sie die Werkseinstellungen für den WLAN‐Namen, den WLAN‐ Schlüssel und das Gerätepasswort Ihres Speedport. Wir empfehlen Ihnen, diese Daten umgehend zu ändern. Notieren Sie die Daten bspw. auf dem Router-Pass und bewahren Sie den Router-Pass an einem sicheren Ort auf.

Vergeben Sie sichere Passwörter für den Zugang zu Ihrem Speedport und für Ihr kabelloses Heimnetzwerk (WLAN). Verwenden Sie eine Mischung aus Groß‐ und Kleinbuchstaben, Zahlen und Sonderzeichen. Sie erhöhen die Sicherheit, indem Sie persönliche Informationen wie E‐Mail‐Adressen, Geburtstage und Namen vermeiden.

#### Speedport vor Zugriff schützen

Stellen Sie Ihren Speedport an einem Ort auf, wo sich niemand unbefugt Zugang zu Ihren WLAN-Daten verschaffen kann.

#### WPS-NFC-Sicherheit

Ihr Speedport bietet Funktionen für eine einfache und komfortable Bedienung. WPS und WPS‐NFC sind im Auslieferungszustand eingeschaltet und erlauben eine schnelle Anbindung von WLAN‐Geräten in Ihr kabelloses Heimnetzwerk (WLAN), ohne manuelle Eingabe von Passwörtern.

Zum Verbinden mit dem kabellosen Heimnetzwerk (WLAN) per NFC halten Sie Ihr Smartphone für einen Moment dicht vor das NFC-Symbol an Ihrem Speedport. Dabei werden per Funk ausschließlich die WLAN-Zugangsdaten ausgetauscht. Wenn Sie Ihren Speedport an einem für Unbefugte leicht zugänglichen Ort aufstellen, empfehlen wir, die Funktionen WPS und WPS‐NFC im Expertenmodus Ihres Speedport unter http://speedport.ip auszuschalten.

#### <span id="page-22-0"></span>EasySupport

EasySupport sind Services für Breitband-Kunden der Telekom. Die EasySupport Services helfen bei der Einrichtung, Aktualisierung und Wartung Ihres Speedport.

Die Funktionen Automatische Einrichtung, Automatisches Firmware-Update und Wichtige Einstellungen sichern sind zur sofortigen Verwendung bereits aktiviert.

Sollten Sie Fragen zur Einrichtung Ihres Speedport haben, können Sie für unseren Service-Mitarbeiter an der Hotline bei einer Störung im Rahmen der Fernunterstützung per Hotline die Zustimmung für einen Zugriff auf Ihren Speedport erteilen.

Von Ihrer Zustimmung werden wir – auch soweit diese dauerhaft erteilt wurde - nur im jeweiligen Störungsfall Gebrauch machen.

Sie können Ihre Zustimmung jederzeit und einfach im Kundencenter im Menü Dienste&Abos direkt unter Fernunterstützung (EasySupport Fernunterstützung) deaktivieren.

Ausführlichere Informationen finden Sie im Handbuch im Einrichtungsprogramm Ihres Speedport oder unter www.telekom.de/easysupport im Bereich EasySupport für Geräte.

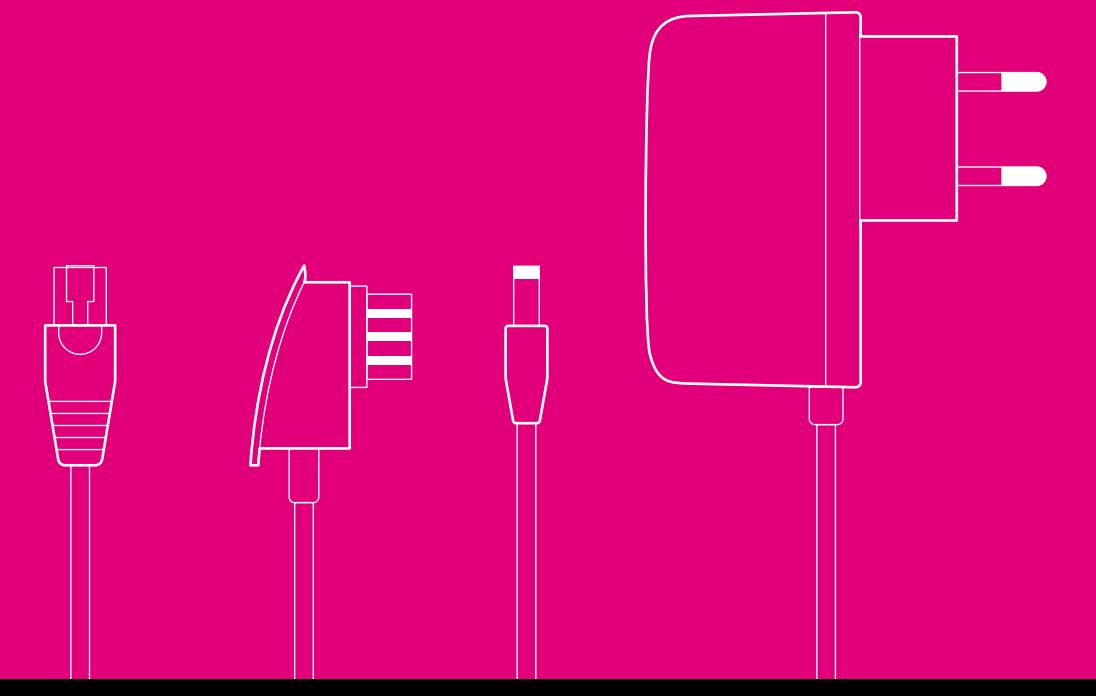

## AUSPACKEN UND **ANSCHLIESSEN**

### Seite 26 [Verpackungsinhalt überprüfen](#page-25-0) Seite 28 [Speedport aufstellen](#page-27-0) Seite 29 [1. Unterlagen bereithalten](#page-28-0) Seite 30 [2. Alte Geräte demontieren](#page-29-0) Seite 31 [3. DSL-Kabel anschließen](#page-30-0) Seite 33 [4. Netzteil anschließen](#page-32-0) Seite 34 [5. Blinken abwarten](#page-33-0) Seite 35 [6. Telefone anschließen](#page-34-0) Seite 36 [7. Speedphones schnurlos verbinden](#page-35-0) Seite 37 [8. Computer über Kabel anschließen](#page-36-0) Seite 38 [Speedport und Computer über WLAN verbinden](#page-37-0) Seite 42 [9. Internet und Telefonie einrichten](#page-41-0)

# <span id="page-25-0"></span>Verpackungsinhalt überprüfen

Überprüfen Sie den Verpackungsinhalt Ihres Speedport auf Vollständigkeit.

- Speedport Smart
- Netzteil<br>■ Netzwer
- Netzwerkkabel (gelbe Stecker)<br>■ Link-Kabel für Glasfaseranschlı
- Link-Kabel für Glasfaseranschluss (blaue Stecker)<br>■ DSL-Kabel für DSL-Anschluss (graue Stecker)
- DSL-Kabel für DSL-Anschluss (graue Stecker)<br>■ Wandhalterung
- Wandhalterung<br>■ Bedienungsanle
- Bedienungsanleitung

Nehmen Sie Ihren Speedport nicht in Betrieb, wenn er beschädigt ist! Wenden Sie sich im Zweifelsfall an den Technischen Service der Telekom.

Das Link-Kabel (blaue Stecker) wird nur benötigt, wenn Sie Ihren Speedport an ein Glasfaser-Modem anschließen möchten.

Bewahren Sie die Originalverpackung Ihres Speedport für einen Rückversand auf.

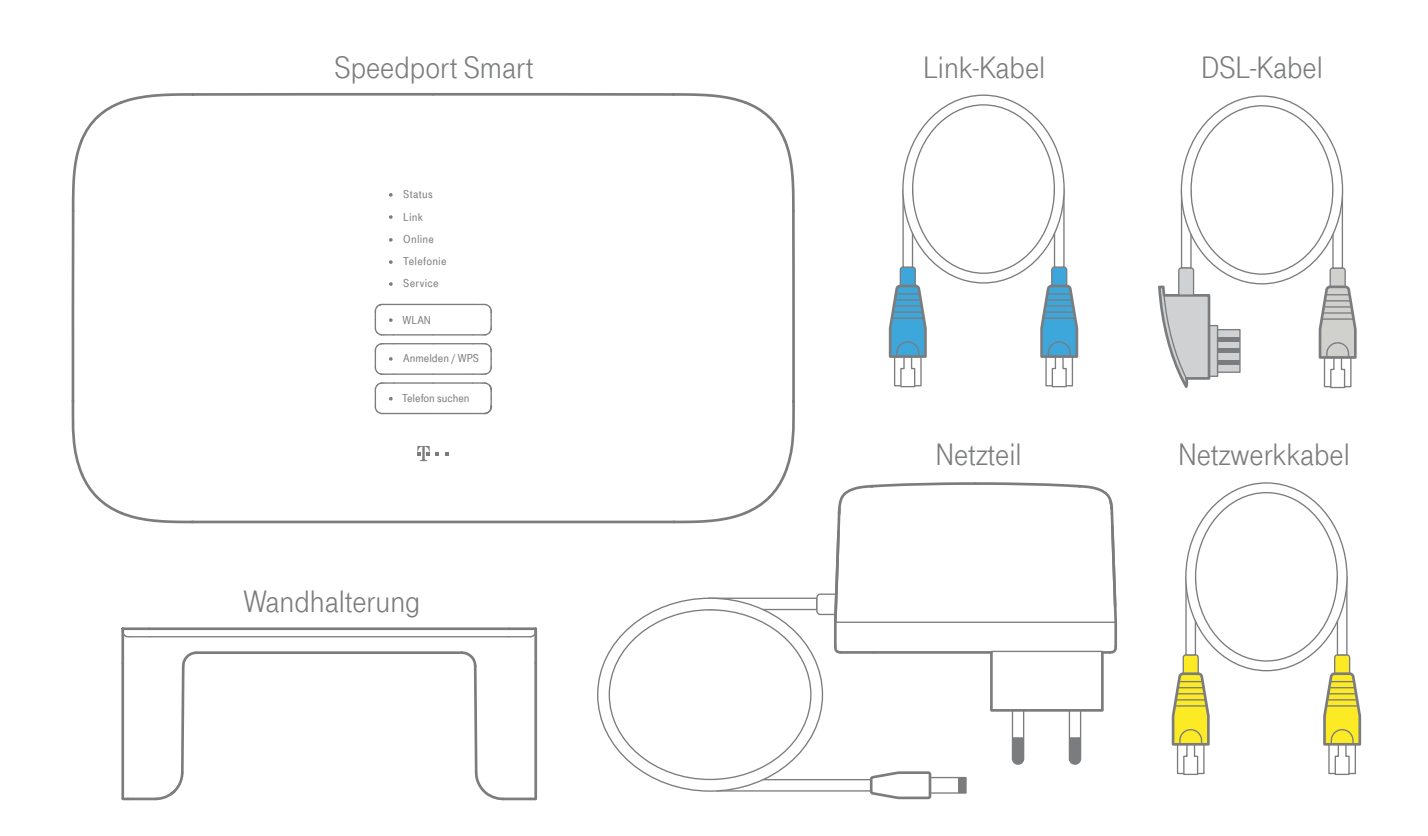

# <span id="page-27-0"></span>Speedport aufstellen

Die WLAN-Reichweite Ihres Speedport wird durch Gegenstände und Wände verringert. Wählen Sie den Aufstellort deshalb so, dass möglichst wenige Hindernisse oder Elektrogeräte mit großem Metallgehäuse die Verbindung stören.

Achten Sie darauf, Ihren Speedport möglichst zentral aufzustellen. So stellen Sie sicher, dass die netzwerkfähigen Geräte optimal mit Ihrem Speedport verbunden sind.

Sie möchten Ihren Speedport an der Wand befestigen? Verwenden Sie die praktische Wandhalterung. Die Öffnungen in der Wandhalterung dienen Ihnen als Schablone zum Anzeichnen der Bohrlöcher.

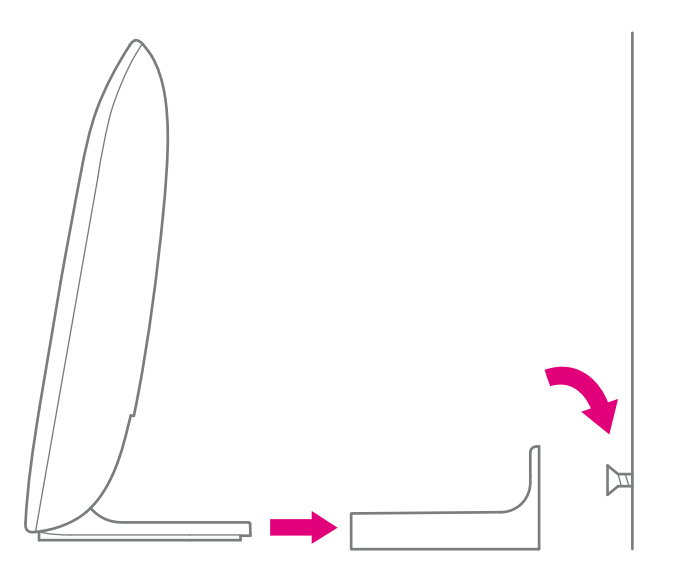

# <span id="page-28-0"></span>1. Unterlagen bereithalten

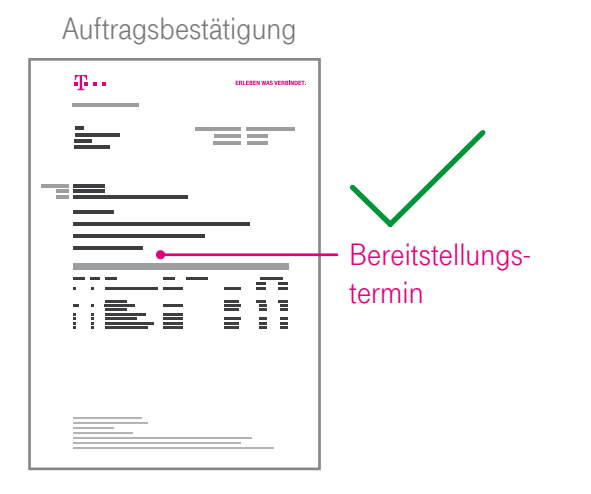

Beginnen Sie mit dem Anschluss Ihres Speedport erst am Bereitstellungstermin, den Sie in Ihrer Auftragsbestätigung finden.

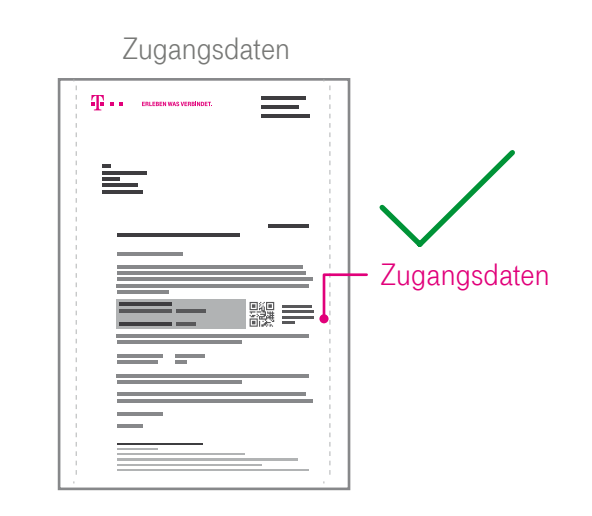

Sind Sie schon länger Telekom Kunde und haben keine neuen Zugangsdaten erhalten? Dann können Sie Ihre bisherigen Zugangsdaten weiterverwenden.

# <span id="page-29-0"></span>2. Alte Geräte demontieren

Demontieren Sie vorhandene Geräte (Splitter und ggf. NTBA) und trennen Sie alle bestehenden Verbindungen zur Telefondose.

Ein vorhandener Splitter darf nicht mehr verwendet werden. Sie benötigen nur die Telefondose an Ihrer Wand.

Telefone, die bisher mit dem Splitter verbunden waren, werden nun direkt an Ihren Speedport angeschlossen.

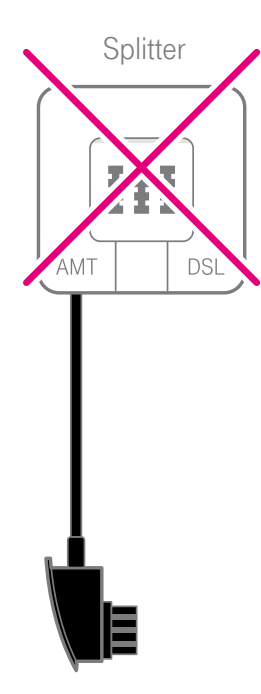

# <span id="page-30-0"></span>3. DSL-Kabel anschließen

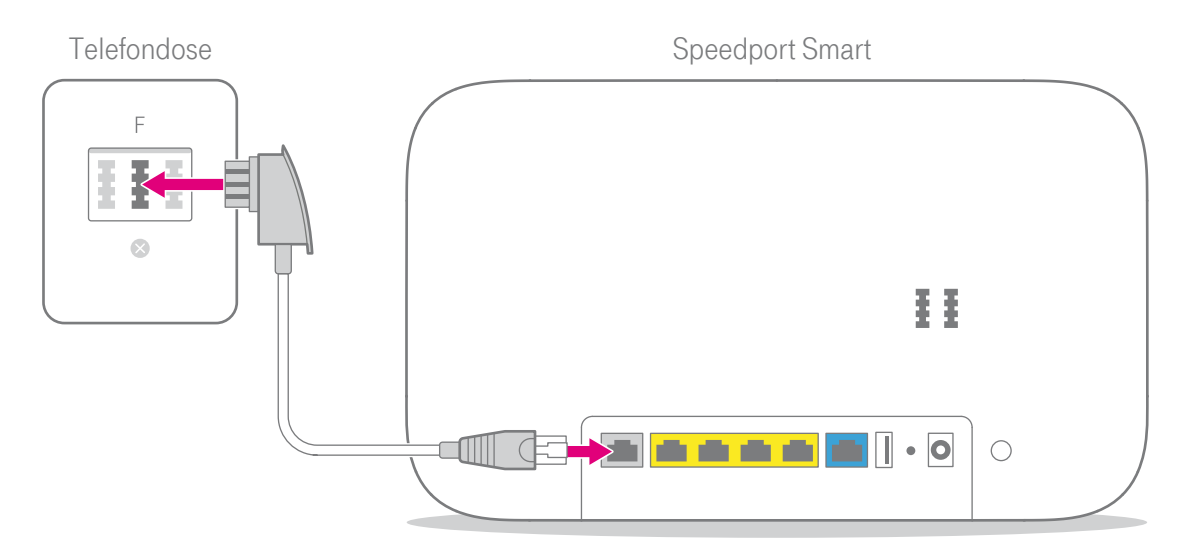

Schließen Sie das DSL-Kabel (graue Stecker) an die in Ihrem Haushalt montierte Telefondose (mittlere Buchse) und die DSL-Buchse Ihres Speedport an.

Befinden sich mehrere Telefondosen in Ihrem Haushalt, verwenden Sie die Haupttelefondose. Erfragen Sie diese ggf. beim Eigentümer oder Vermieter.

# <span id="page-31-0"></span>Glasfaser-Modem anschließen

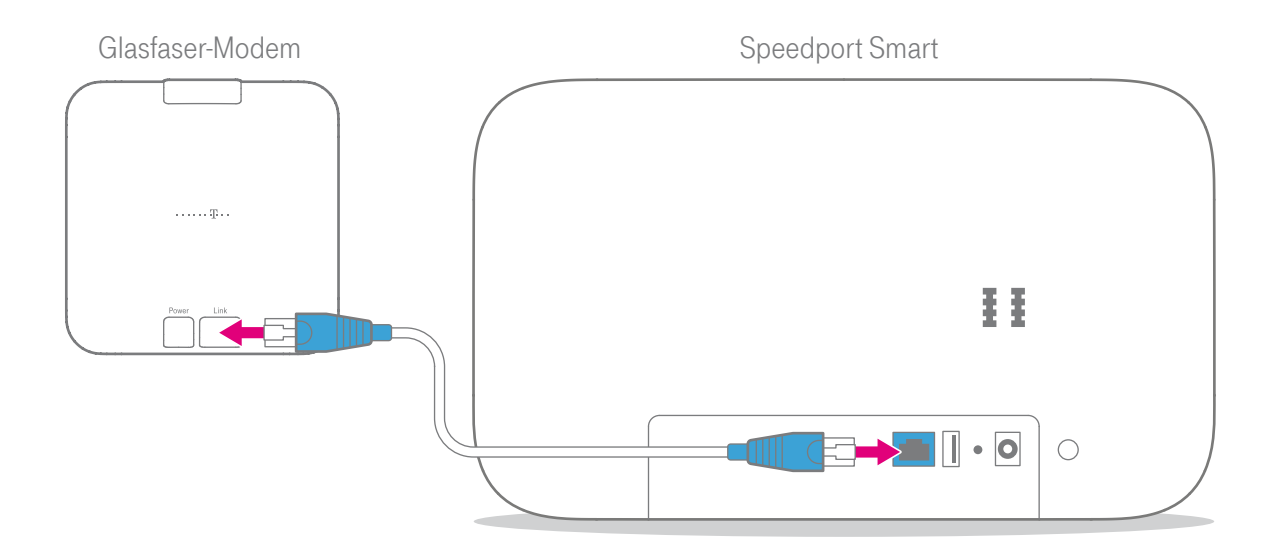

Wenn Sie einen DSL-Anschluss gebucht haben, überspringen Sie diesen Punkt und setzen Sie die Einrichtung bei Netzteil anschließen fort.

Schließen Sie das Link-Kabel (blaue Stecker) an die Link-Buchse des Glasfaser-Modems und an die Link-Buchse Ihres Speedport an.

# <span id="page-32-0"></span>4. Netzteil anschließen

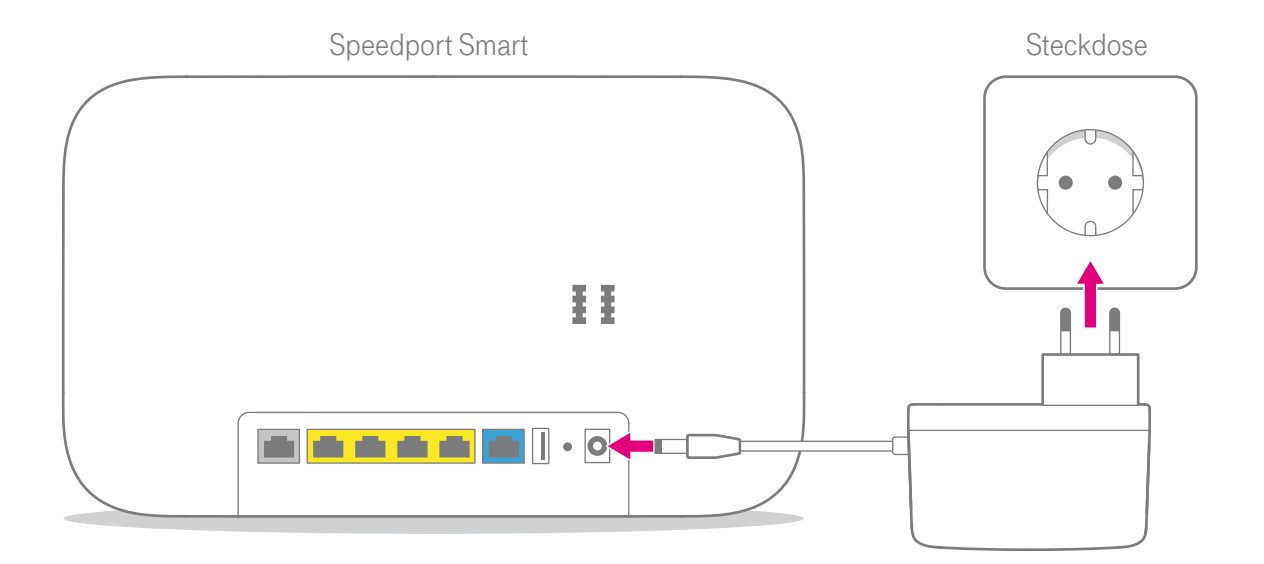

Schließen Sie das mitgelieferte Netzteil an Ihren Speedport und an eine Steckdose an.

# <span id="page-33-0"></span>5. Blinken abwarten

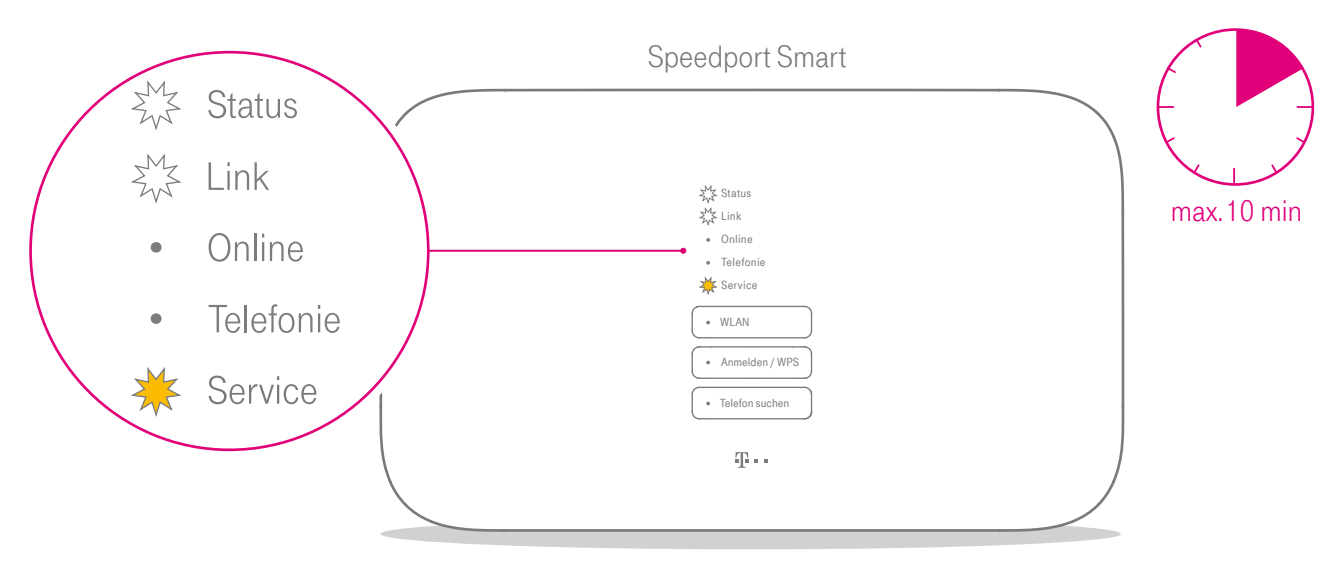

Ihr Speedport startet. Die Leuchtanzeige Service blinkt, wenn eine Aktualisierung der Firmware verfügbar ist und automatisch geladen wird.

Warten Sie, bis die Leuchtanzeige Link dauerhaft leuchtet und die Leuchtanzeige Service nicht mehr blinkt.

# <span id="page-34-0"></span>6. Telefone anschließen

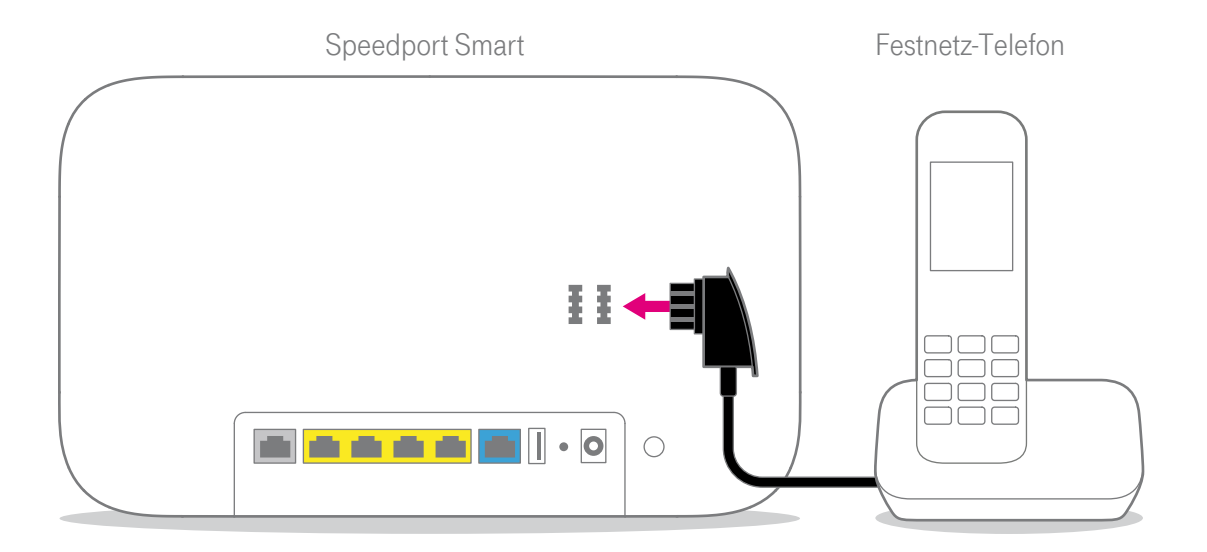

Schließen Sie Ihr Telefon, Ihr Faxgerät oder Ihren Anrufbeantworter an die Telefon-Buchse 1 oder 2 Ihres Speedport an. Sie können Ihr Telefon nicht mehr direkt an der Telefondose nutzen.

# <span id="page-35-0"></span>7. Speedphones schnurlos verbinden

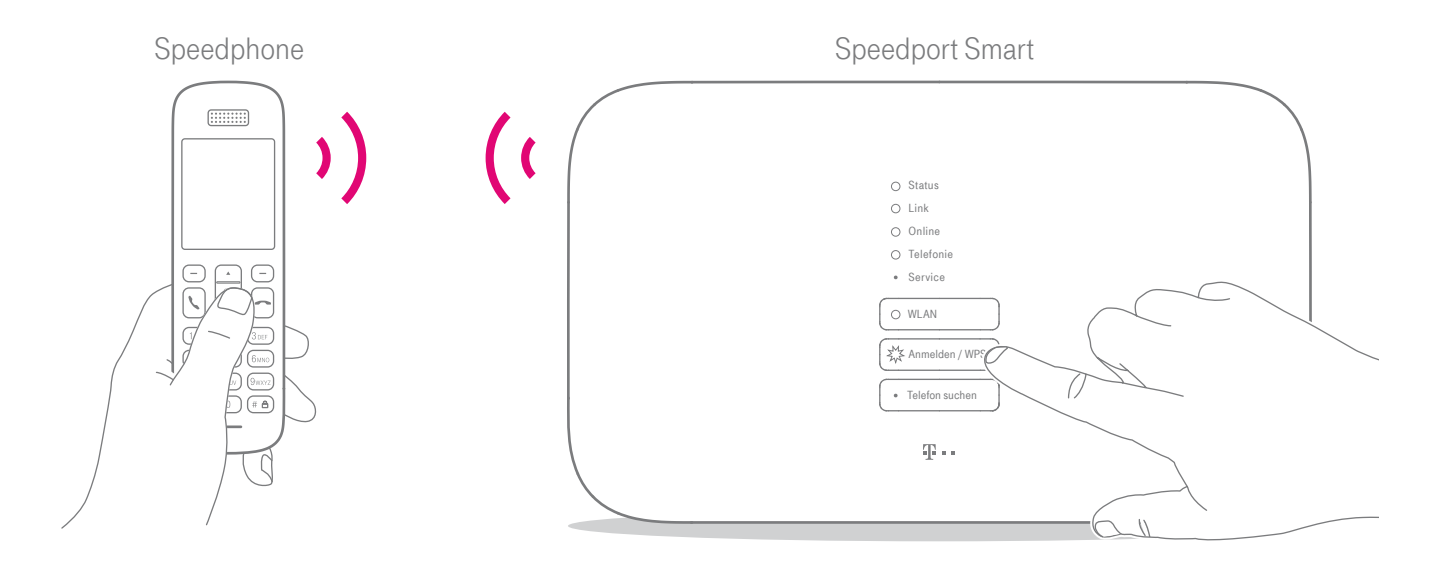

- **1** Schalten Sie Ihr Speedphone ein und betätigen Sie die Anmelden-Funktion.
- 2 Drücken Sie anschließend die Anmelden-/ WPS-Taste auf der Vorderseite Ihres Speedport. Die Leuchtanzeige Anmelden/WPS blinkt während des Anmeldevorgangs.

# <span id="page-36-0"></span>8. Computer über Kabel anschließen

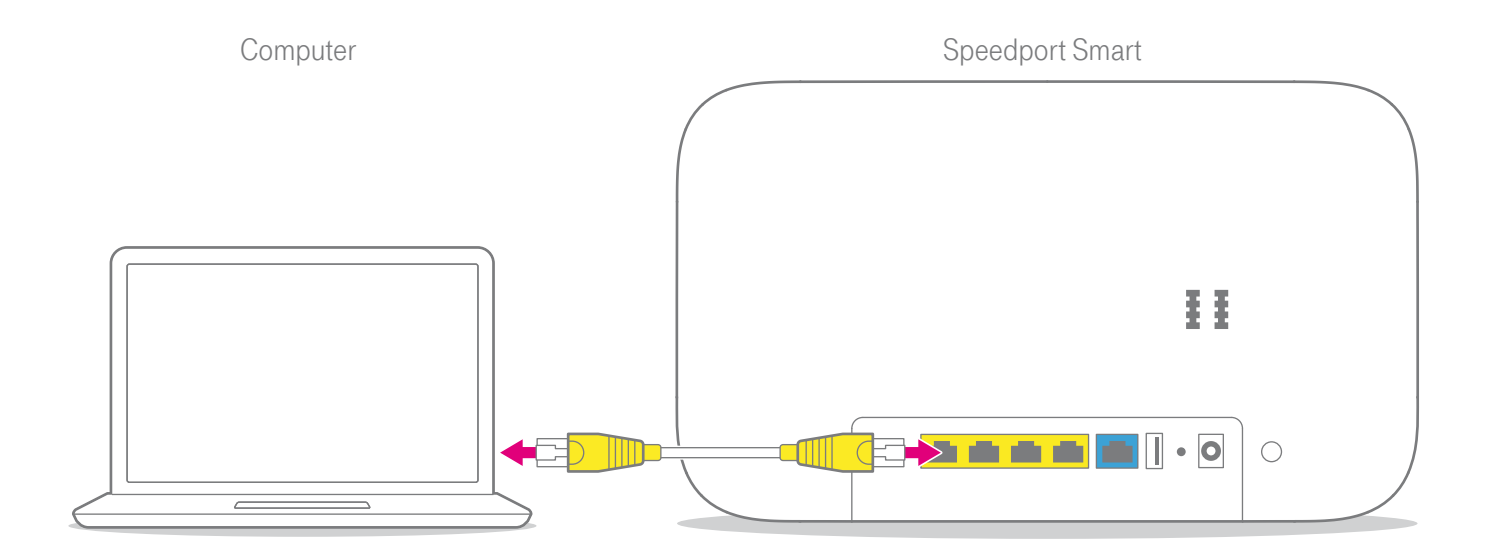

Schließen Sie Ihren Computer mit dem Netzwerkkabel (gelbe Stecker) an eine LAN-Buchse Ihres Speedport an.

# <span id="page-37-0"></span>Speedport und Computer über WLAN verbinden

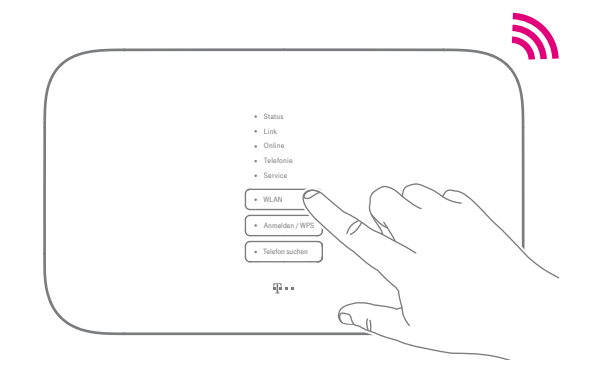

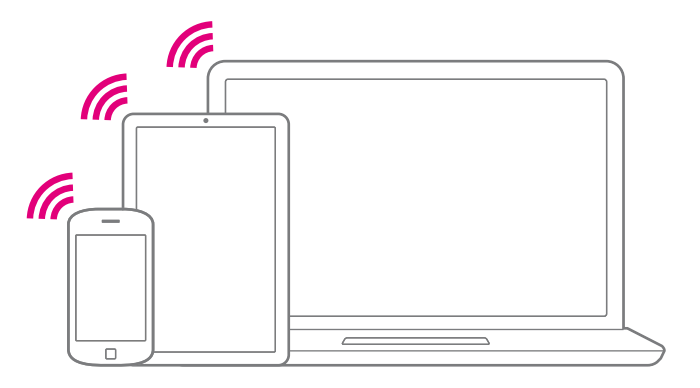

 $\bullet$  Leuchtet die Leuchtanzeige WLAN? Wenn nicht, drücken Sie die WLAN-Taste an der Vorderseite Ihres Speedport.

<sup>2</sup> Stellen Sie sicher, dass an Ihrem Computer, Tablet oder Smartphone das WLAN eingeschaltet ist.

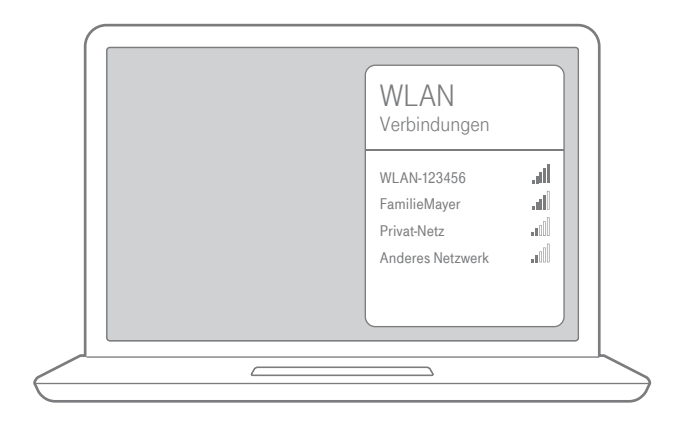

 $\bullet$  Öffnen Sie auf Ihrem Computer, Tablet oder Smartphone die Liste der verfügbaren WLAN-Netzwerke.

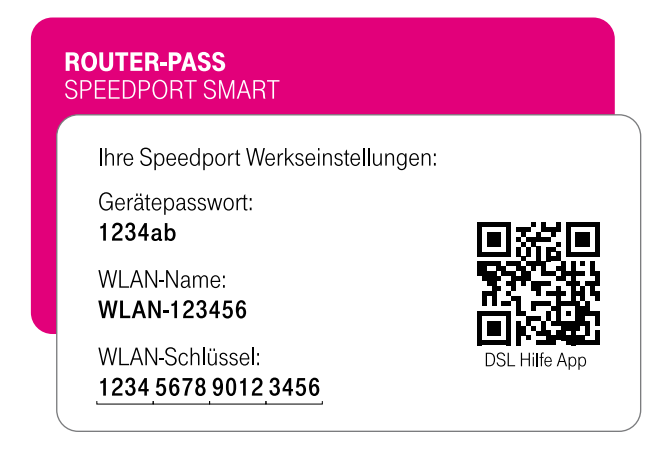

4 Bei Auslieferung entsprechen die Angaben dem Typenschild bzw. dem eingesteckten Router-Pass.

# <span id="page-39-0"></span>Wie stelle ich eine Verbindung über WLAN her?

#### Bei Computern mit Windows

Wenn Ihr Gerät das Betriebssystem Windows verwendet, führen Sie bitte folgende Schritte aus:

- Klicken Sie auf das Netzwerk- oder WLAN-Symbol unten rechts in der Taskleiste, um die Liste der verfügbaren kabellosen Netzwerke (WLANs) aufzurufen.
- Wählen Sie das WLAN Ihres Speedport aus und geben Sie den entsprechenden WLAN-Schlüssel ein.
- Wählen Sie zwischen öffentliches Netzwerk und Heim- oder Arbeitsnetzwerk.

#### Bei Smartphones oder Tablets mit Android

Wenn Ihr Gerät das Betriebssystem Android verwendet, führen Sie bitte folgende Schritte aus:

- **1** Tippen Sie auf das Symbol Einstellungen.
- **2** Tippen Sie auf den Eintrag WLAN.
- 3 Aktivieren Sie die WLAN-Funktion.
- 4 Wählen Sie das WLAN Ihres Speedport aus und geben Sie den entsprechenden WLAN-Schlüssel ein.

#### 40 AUSPACKEN UND ANSCHLIESSEN

#### <span id="page-40-0"></span>Bei Smartphones oder Tablets mit iOS

Wenn Ihr Gerät das Betriebssystem iOS verwendet, führen Sie bitte folgende Schritte aus:

- Tippen Sie auf das Symbol Einstellungen.
- **2** Tippen Sie auf den Eintrag WLAN.
- Aktivieren Sie die WLAN-Funktion
- 4 Wählen Sie das WLAN Ihres Speedport aus und geben Sie den entsprechenden WLAN-Schlüssel ein.

#### Bei Computern mit OS X

Wenn Ihr Gerät das Betriebssystem OS X verwendet, führen Sie bitte folgende Schritte aus:

- Klicken Sie auf das WLAN-Symbol in der Menüleiste.
- **2** Klicken Sie auf den Eintrag WLAN aktivieren.
- <sup>3</sup> Wählen Sie das WLAN Ihres Speedport aus und geben Sie den entsprechenden WLAN-Schlüssel ein.

# <span id="page-41-0"></span>9. Internet und Telefonie einrichten

Es ist erforderlich, dass Ihre persönlichen Zugangsdaten für Internet und Telefonie über die browser-basierte Benutzeroberfläche in Ihren Speedport eingetragen werden.

Die Leuchtanzeige Link an der Vorderseite Ihres Speedport muss leuchten, um die Einrichtung erfolgreich durchzuführen. Ist dies nicht der Fall, überprüfen Sie die Verkabelung Ihres Speedport und beachten Sie den Abschnitt [Wenn etwas nicht funktioniert](#page-44-0).

Der Computer oder das Tablet, mit dem Sie die Einrichtung durchführen möchten, muss über das Netzwerkkabel oder kabellos über WLAN mit Ihrem Speedport verbunden sein.

- 1 Starten Sie Ihren Computer neu und öffnen Sie Ihren Internet-Browser.
- **2** Halten Sie Ihre persönlichen Zugangsdaten bereit oder nutzen Sie Ihre E-Mail-Adresse @t-online.de und Ihr persönliches Kennwort.
- 3 Geben Sie http://speedport.ip in die Adresszeile Ihres Internet-Browsers ein, falls diese Seite nicht automatisch erscheint. Dafür müssen Sie noch nicht online sein.
- 4 Loggen Sie sich ein und folgen Sie dem Assistenten durch die wichtigsten Einrichtungsschritte.

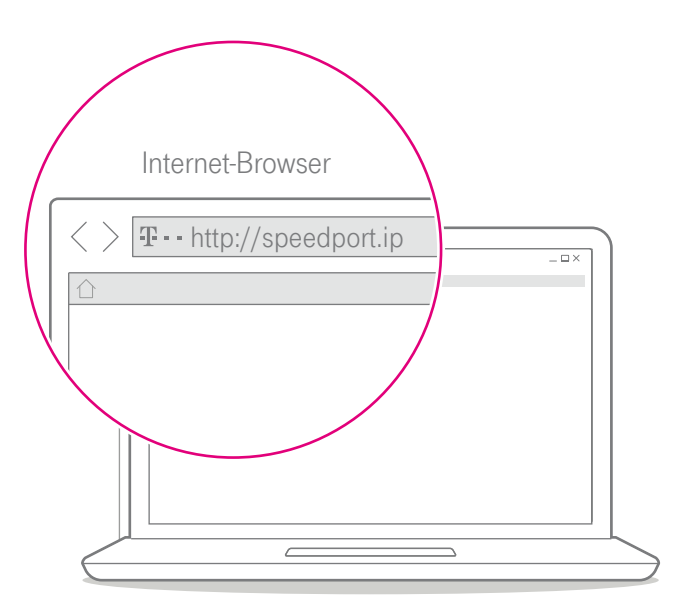

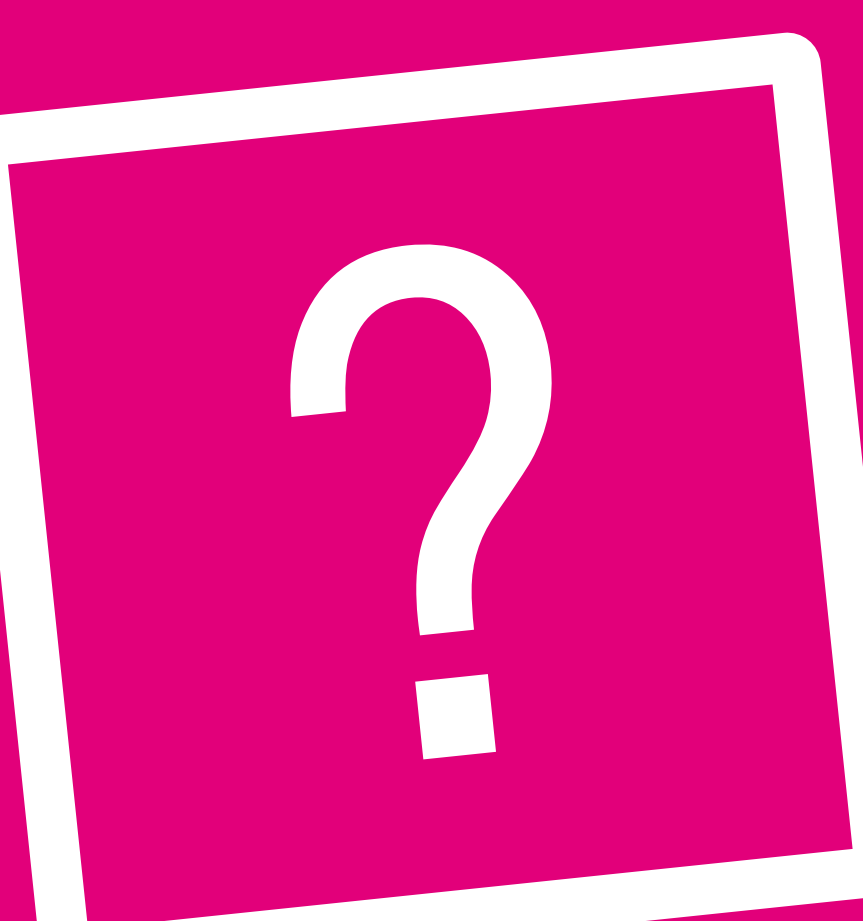

## <span id="page-44-0"></span>WENN ETWAS NICHT FUNKTIONIERT

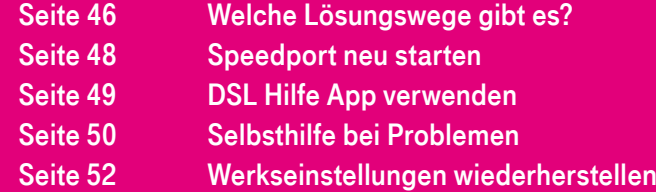

# <span id="page-45-0"></span>Welche Lösungswege gibt es?

Etwas funktioniert nicht, wie Sie es erwarten, und Sie möchten versuchen, das Problem selbst zu beheben. Nutzen Sie zunächst die folgenden einfachen Lösungswege:

Den Speedport neu starten. Weitere Informationen finden Sie im Abschnitt [Speedport neu starten](#page-47-1) auf [Seite 48](#page-47-1).

Die DSL Hilfe App verwenden. Weitere Informationen finden Sie im Abschnitt [DSL Hilfe App verwen](#page-48-1)[den](#page-48-1) auf [Seite 49](#page-48-1).

Den Computer neu starten: Starten Sie den Computer neu, mit dem Sie die Einrichtung durchführen möchten und versuchen Sie es dann erneut.

<span id="page-46-0"></span>Die Vorschläge zur Selbsthilfe bei Problemen lesen. Weitere Informationen finden Sie im Abschnitt [Selbsthil](#page-49-1)[fe bei Problemen](#page-49-1) auf [Seite 50.](#page-49-1)

Die Werkseinstellungen wiederherstellen. Weitere Informationen finden Sie im Abschnitt [Werkseinstellun](#page-51-1)[gen wiederherstellen](#page-51-1) auf [Seite 52.](#page-51-1)

Das Handbuch nutzen: Ausführliche Hilfestellung gibt Ihnen das digitale Handbuch, das lokal auf Ihrem Speedport gespeichert ist. Verbinden Sie Ihren Computer mit dem Speedport über ein Netzwerkkabel oder kabellos über WLAN. Öffnen Sie im Internet-Browser die Seite http://speedport.ip und klicken Sie auf Handbuch (dafür müssen Sie nicht online sein).

# <span id="page-47-1"></span><span id="page-47-0"></span>Speedport neu starten

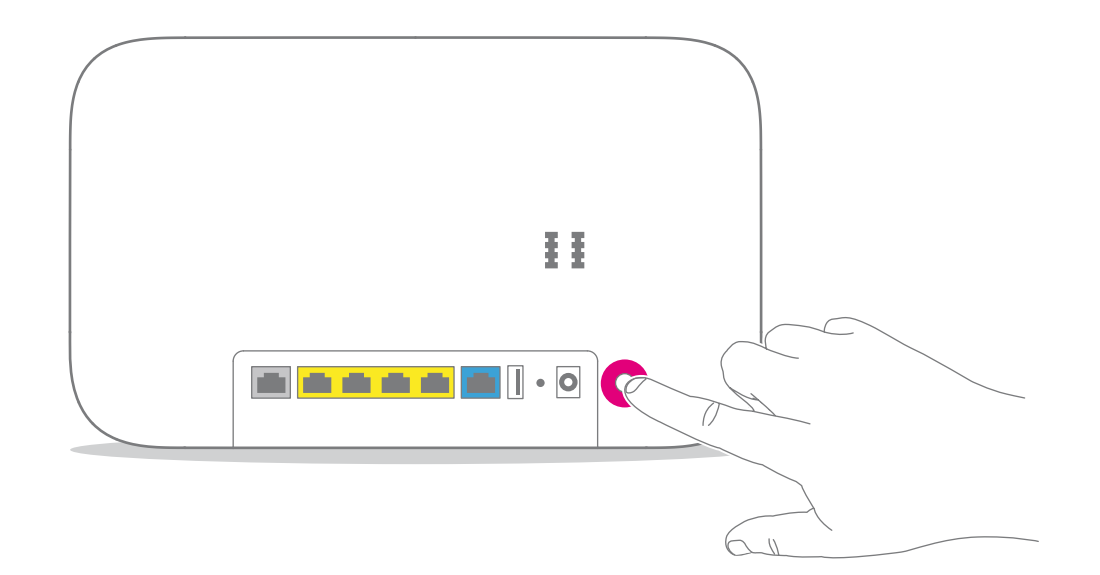

Sogar Ihr Speedport kann mal durcheinander kommen. Oft hilft schon ein Neustart, damit Ihr Speedport wieder so arbeiten kann, wie Sie es erwarten.

Drücken Sie für einen Neustart einfach für mindestens eine Sekunde auf die Neustart-Taste auf der Rückseite und warten Sie, bis Ihr Speedport neu startet.

# <span id="page-48-1"></span><span id="page-48-0"></span>DSL Hilfe App verwenden

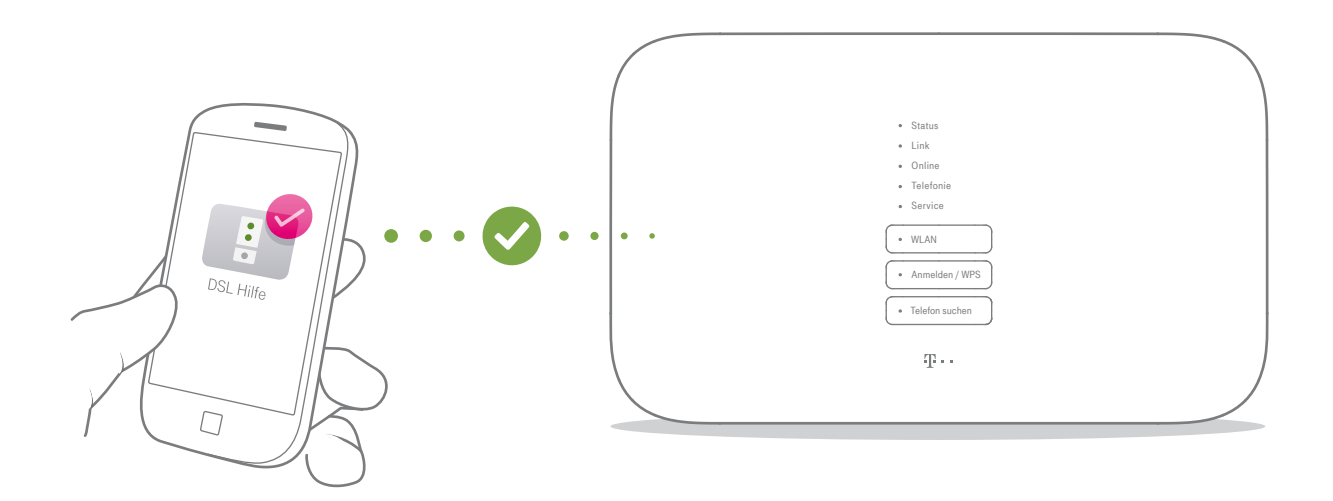

Die DSL Hilfe App unterstützt Sie bei der Einrichtung und hilft Ihnen, Probleme mit der Internetverbindung selbst zu lösen.

#### DSL Hilfe App kostenlos laden.

Die DSL Hilfe App finden Sie im App Store / Google Play Store. Oder scannen Sie einfach diesen QR Code.

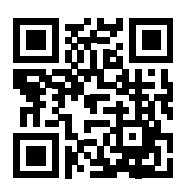

49 WENN ETWAS NICHT FUNKTIONIERT

# <span id="page-49-1"></span><span id="page-49-0"></span>Selbsthilfe bei Problemen

Eine Auswahl von Lösungen für verschiedene Probleme finden Sie auf den folgenden Seiten. Weitere Hinweise zur Lösung Ihres Problems finden Sie im Internet unter www.telekom.de/hilfe

### Ich möchte auf die Benutzeroberfläche meines Speedport zugreifen, erhalte aber die Meldung "Die Seite kann nicht angezeigt werden." Überprüfen Sie Ihre Eingabe in dem Adressfeld (nicht dem Suchfeld) Ihres Internet-Browsers. Die Adresse Ihres Speedport lautet http://speedport.ip. Alternativ können Sie http://192.168.2.1 in die Adresszeile Ihres Internet-Browsers eingeben. Wenn auch das nicht funktioniert, starten Sie Ihren Computer und Speedport neu.

### Warum leuchten die Leuchtanzeigen nicht? Überprüfen Sie die verwendete Steckdose mit einem Gerät, von dem Sie wissen, dass es funktioniert.

### Warum kann ich keine Verbindung zum WLAN aufbauen?

Prüfen Sie, ob die Leuchtanzeige WLAN leuchtet. Falls nicht, drücken Sie die WLAN-Taste. Prüfen Sie, ob an allen Geräten innerhalb Ihres Heimnetzwerks die gleiche Verschlüsselung eingestellt ist.

### Warum funktioniert mein Speedport nach einem Firmware-Update nicht mehr?

Eventuell ist beim Aktualisieren der Firmware ein Problem aufgetreten. Ein Reset setzt Ihren Speedport auf die Werkseinstellungen zurück. Wie Sie einen Reset ausführen, erfahren Sie im Abschnitt [Werkseinstellun](#page-51-1)[gen wiederherstellen](#page-51-1) auf [Seite 52](#page-51-1).

#### <span id="page-50-0"></span>Wo sind meine Zugangsdaten?

Sind Sie bereits Kunde der Telekom? Dann verwenden Sie weiterhin Ihre gewohnten Zugangsdaten oder nutzen Sie Ihre E-Mail-Adresse @t-online.de und Ihr persönliches Kennwort. Falls dennoch Probleme auftreten, hilft Ihnen unser Kundenservice.

#### Das mitgelieferte Netzwerkkabel ist zu kurz.

Netzwerkkabel in verschiedenen Längen sind in Ihrem Telekom Shop oder im Fachhandel erhältlich. Gewusst? Richten Sie die Verbindung über das kabellose Heimnetzwerk (WLAN) ein. Ihr Computer muss dafür WLAN unterstützen.

#### Das mitgelieferte DSL-Kabel ist zu kurz.

DSL-Kabel in verschiedenen Längen sind in Ihrem Telekom Shop erhältlich.

Warum passt der Stecker von meinem Telefon bzw. meiner ISDN-Anlage nicht an meinen Speedport? Wenn Sie ISDN-Telefone oder ISDN-Anlagen verwenden wollen, benötigen Sie einen ISDN-Adapter. Einen ISDN-Adapter erhalten Sie in Ihrem Telekom Shop.

### Ich habe mein Telefon an meinen Speedport angeschlossen. Warum habe ich kein Freizeichen? Überprüfen Sie, ob die Leuchtanzeigen Online und Telefonie leuchten. Überprüfen Sie alle Verbindungen und richten Sie Ihren Anschluss neu ein.

### Warum kann ich nicht auf die Benutzeroberfläche meines Speedport zugreifen?

Starten Sie Ihren Computer und Ihren Speedport neu. Trennen Sie Ihren Speedport für zehn Sekunden von der Stromversorgung. Ihr Speedport benötigt ca. drei Minuten für einen Neustart.

# <span id="page-51-1"></span><span id="page-51-0"></span>Werkseinstellungen wiederherstellen

Ein Reset setzt Ihren Speedport auf die Werkseinstellungen zurück. So können Sie ein Problem beheben, das Sie nicht lokalisieren können.

Wenn Sie Ihren Speedport auf die Werkseinstellungen zurückgesetzt haben, muss Ihr Speedport vollständig neu eingerichtet werden, damit Sie wieder im Internet surfen können.

Ein Zurücksetzen auf Werkseinstellungen führt dazu, dass alle persönlichen Daten (wie etwa die Zugangsdaten von Ihrem Internetanbieter oder Ihre persönlichen Kennwörter und Einstellungen) gelöscht und durch die voreingestellten Werkeinstellungen ersetzt werden.

Führen Sie ein Zurücksetzen auf Werkseinstellungen durch, bevor Sie Ihren Speedport an Dritte übergeben, wenn Sie Ihr Gerätepasswort vergessen oder keinen Zugang mehr zu der Benutzeroberfläche Ihres Speedport haben.

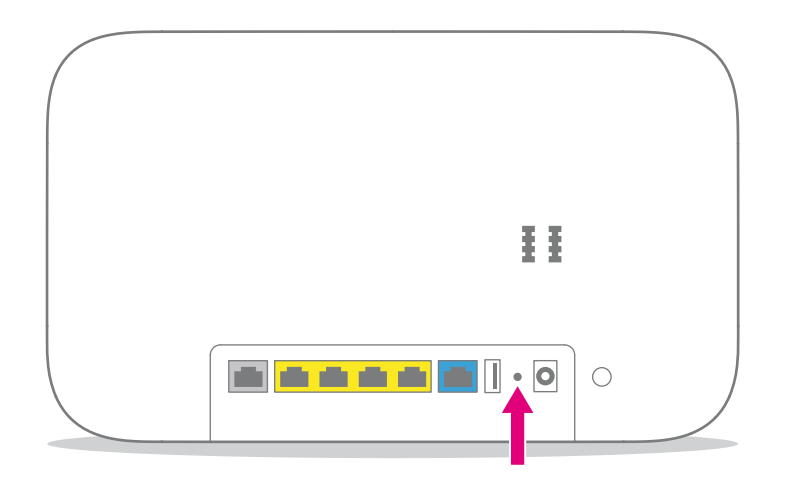

- **1** Ihr Speedport muss mit dem Stromnetz verbunden sein.
- 2 Drücken Sie für fünf Sekunden mit einem dünnen Stift in die mit Reset bezeichnete Öffnung.
- 3 Warten Sie drei Minuten und trennen Sie Ihren Speedport vom Stromnetz.
- 4 Schließen Sie Ihren Speedport an das Stromnetz an. Ihr Speedport startet innerhalb von drei Minuten neu.

#### WENN ETWAS NICHT FUNKTIONIERT 53

# ANHANG

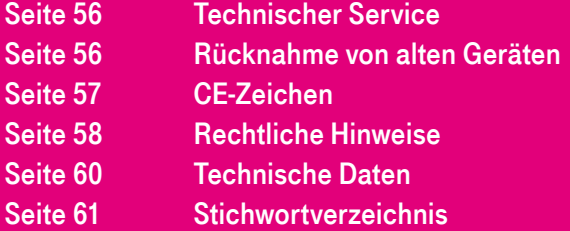

#### <span id="page-55-0"></span>Technischer Service

Ergänzende Beratungsleistungen sowie Einrichtungshilfen zu Ihrem Speedport erhalten Sie an der Hotline des Technischen Service der Telekom. Erfahrene Mitarbeiter stehen Ihnen während der üblichen Geschäftszeiten unter der Hotline 0800 330 1000 zur Verfügung.

Auf Wunsch erfolgt eine Einrichtung Ihres Speedport mit Hilfe des Fernwartungszugangs (Remote Access). Bitte halten Sie die Seriennummer Ihres Speedport bereit. Sie finden die Seriennummer auf dem Typenschild Ihres Speedport.

Beachten Sie, dass Ihr Speedport geheime Daten enthält, deren Bekanntgabe Ihnen schaden kann. Möchten Sie Ihren Speedport bspw. zur Reparatur geben, stellen Sie zuvor die Werkseinstellungen wieder her.

#### Rücknahme von alten Geräten

Hat Ihr Speedport ausgedient, bringen Sie das Altgerät zur Sammelstelle Ihres kommunalen Entsorgungsträgers (z. B. Wertstoffhof). Das nebenstehende Symbol bedeutet, dass das Altgerät **Somethand van Hausmüll zu entsorgen ist.** Nach dem Elektro- und Elektronikgerätegesetz sind Besitzer von Altgeräten gesetzlich gehalten, alte Elektro- und Elektronikgeräte einer getrennten Abfallerfassung zuzuführen. Helfen Sie bitte mit und leisten Sie einen Beitrag zum Umweltschutz, indem Sie das Altgerät nicht in den Hausmüll geben. Die Telekom ist bei der Stiftung Elektro-Altgeräte-Register unter der WEEE-Reg.-Nr. DE 60800328 registriert. Hinweis für den Entsorgungsträger: Das Datum der Herstellung bzw. des Inverkehrbringens ist auf dem Typenschild nach DIN EN 60062, Ziffer 5, angegeben.

#### <span id="page-56-0"></span>CE-Zeichen

Hiermit erklärt die Deutsche Telekom AG, dass der Funkanlagentyp Speedport Smart den Richtlinien 2014/53/EU, 2009/125/EG sowie 2011/65/EU entspricht.

Der vollständige Text der EU-Konformitätserklärung ist unter der folgenden Internetadresse verfügbar:

www.telekom.de/hilfe/geraete-zubehoer/ ce-konformitaet

#### <span id="page-57-0"></span>Rechtliche Hinweise

#### OPEN SOURCE SOFTWARE NOTICE

This document contains an open source software notice for this product. The open source software licenses are granted by the respective right holders. And the open source licenses prevails all other license information with regard to the respective open source software contained in the product.

For the Free and Open Source Software licensing rules such as conditions and obligations, please refer to the corresponding information also available in the graphical User Interface of the product in the help section.

#### WARRANTY DISCLAIMER

THE OPEN SOURCE SOFTWARE IN THIS PRODUCT IS DISTRIBUTED IN THE HOPE THAT IT WILL BE USEFUL, BUT WITHOUT ANY WARRANTY, WITHOUT EVEN THE IMPLIED WARRANTY OF MERCHANTABILITY OR FITNESS FOR A PARTICULAR PURPOSE. SEE THE APPLICABLE LICENSES FOR MORE DETAILS.

#### WRITTEN OFFER

Deutsche Telekom hereby offers, valid for at least three years, to give you or any third party, for a charge no more than the cost of physically performing source distribution, on a medium customarily used for software interchange a complete machine-readable copy of the corresponding source code of the software given to you under the GNU General Public License (GPL), Version 2.0 and/or the GNU Lesser General Public License (LGPL), Version 2.1.

To receive such source code please contact Deutsche Telekom as follows:

Deutsche Telekom AG Open Source Team Endgeräte Heinrich Hertz Straße 3-7 64295 Darmstadt Germany

### <span id="page-59-0"></span>Technische Daten

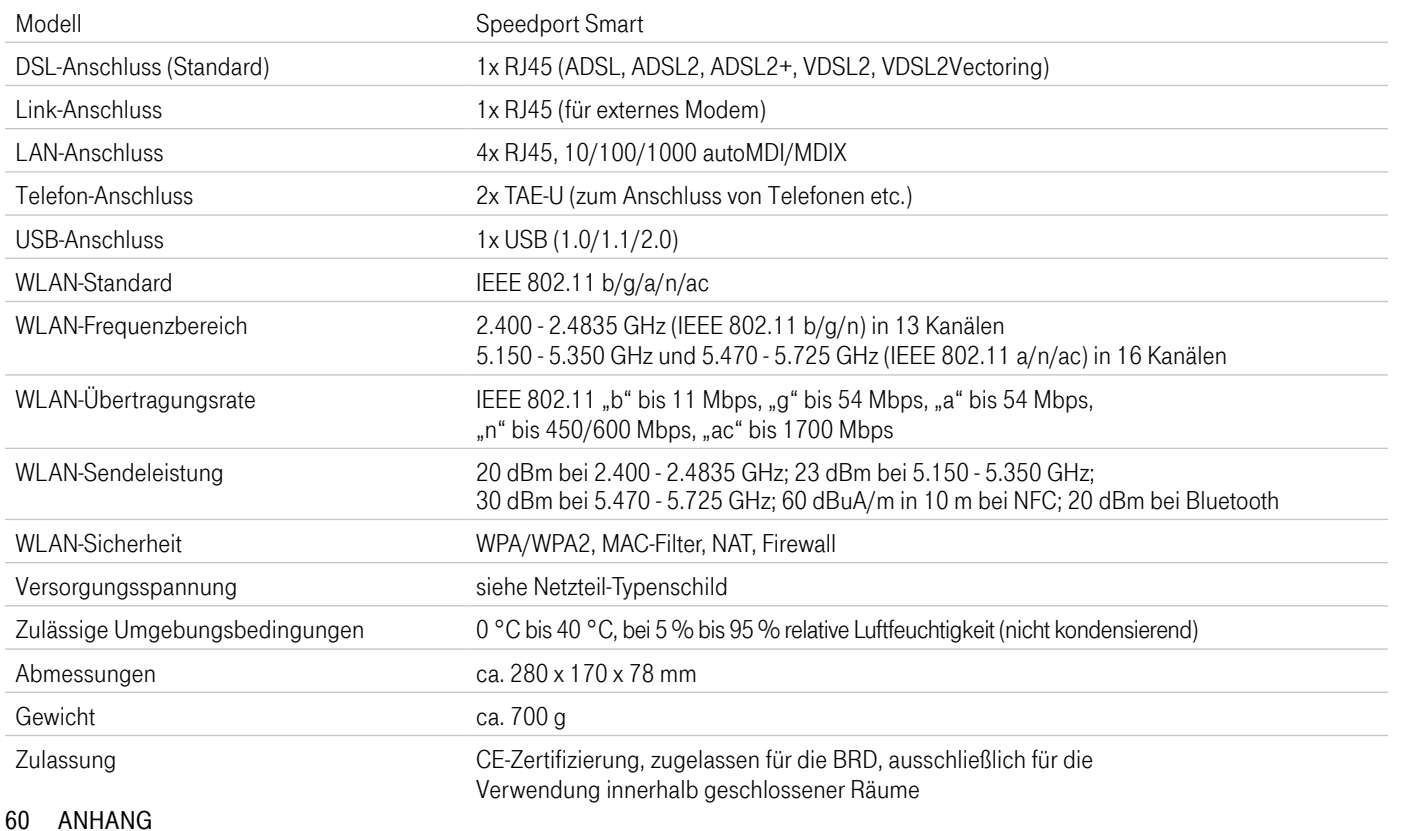

# <span id="page-60-0"></span>**Stichwortverzeichnis**

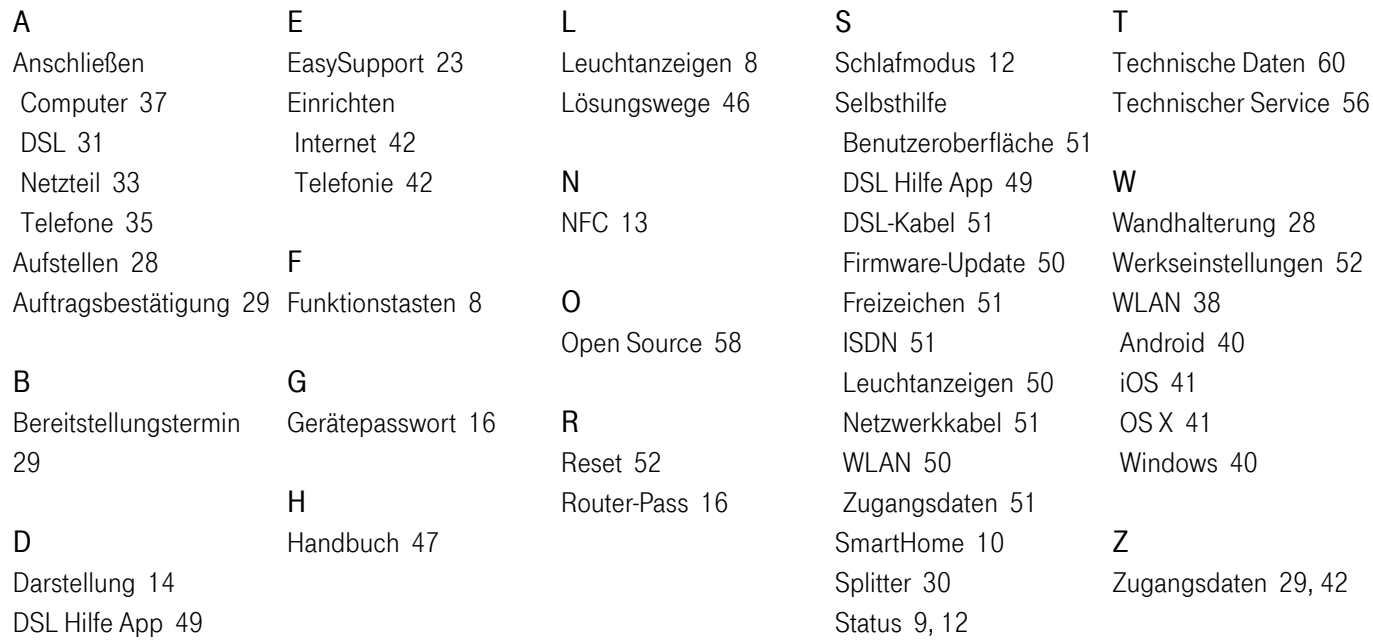

Erfahrene Mitarbeiter stehen Ihnen während der üblichen Geschäftszeiten unter der Hotline 0800 330 1000 oder im Internet unter http://hilfe.telekom.de zur Verfügung.

Bedienungsanleitung für Speedport Smart Ausgabe 09.02.2017

Herausgeber: Telekom Deutschland GmbH Landgrabenweg 151 53227 Bonn

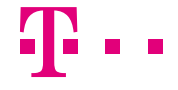

**ERLEBEN, WAS VERBINDET.**